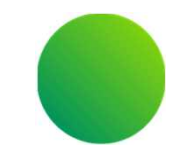

## 大分県 消耗品発注システム操作マニュアル(詳細)

## BtoBプラットフォームサービス <事業者向け> 操作マニュアル ~

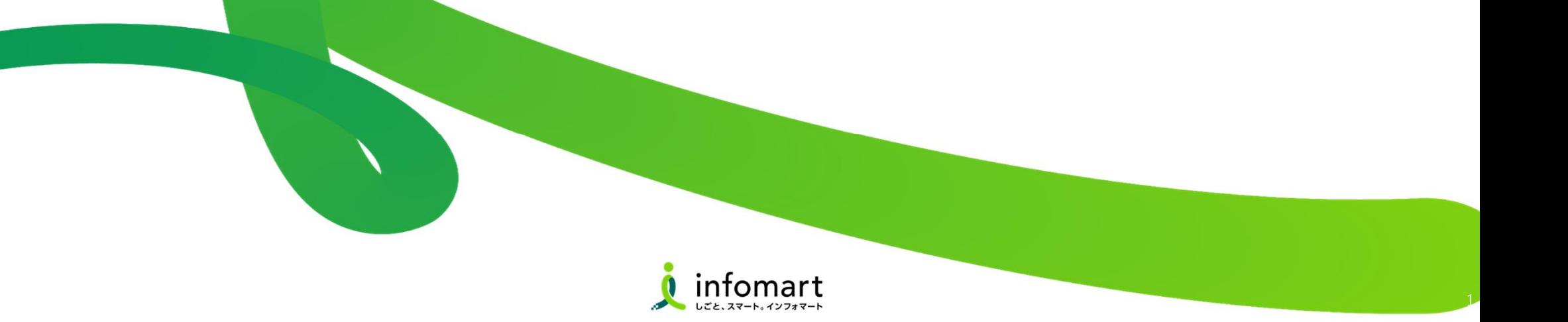

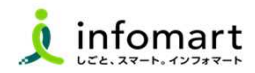

## 1 2

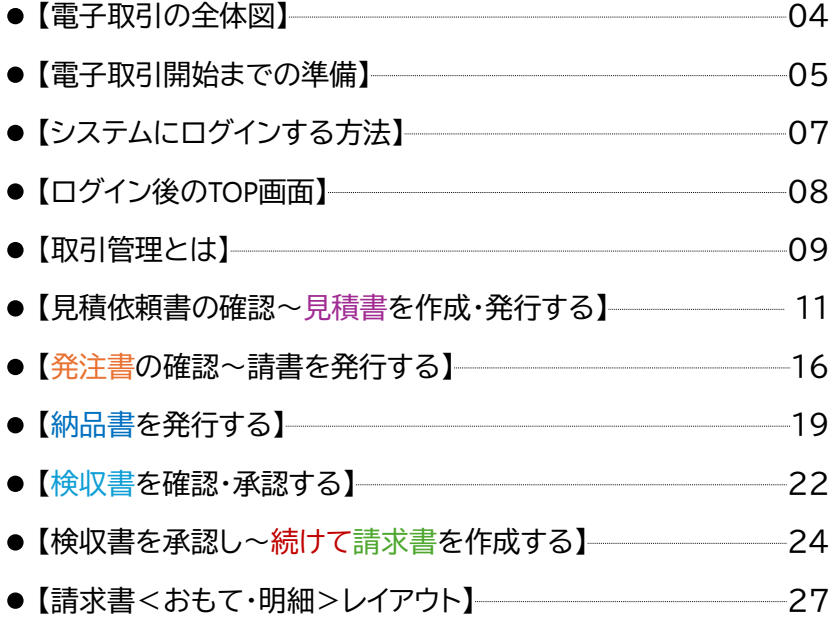

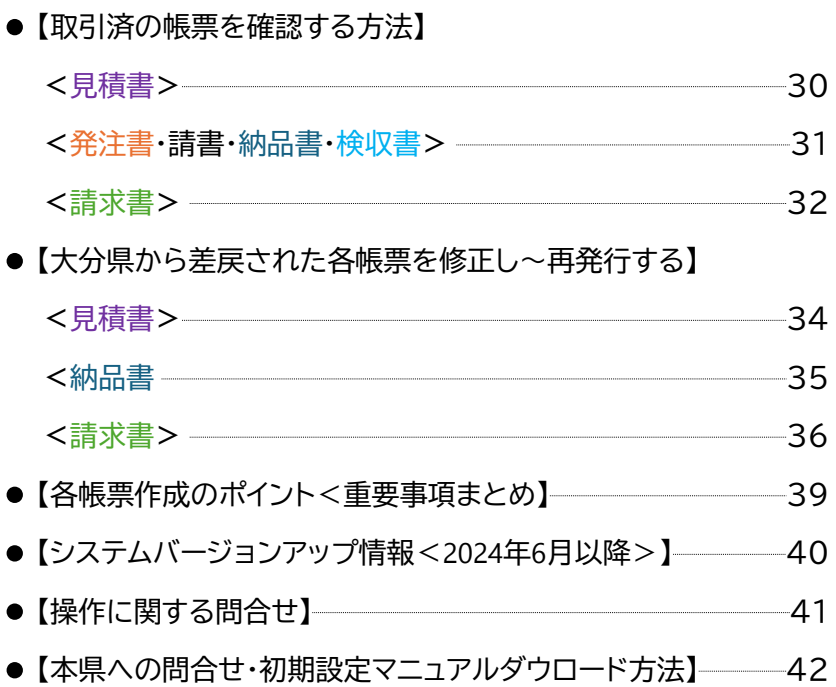

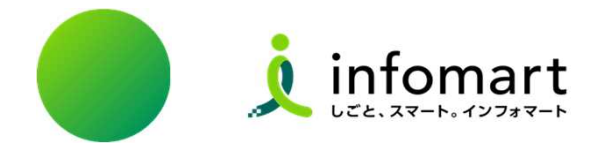

# 消耗品発注システム <電子取引の概要について>

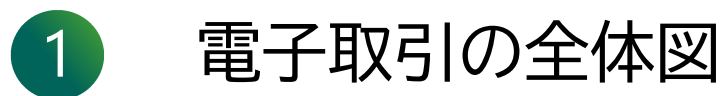

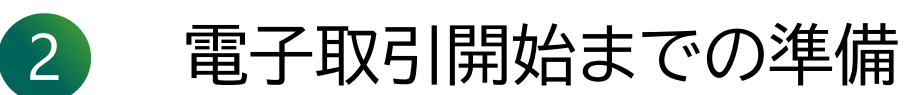

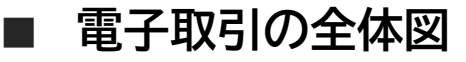

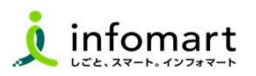

大分県が送付する「見積依頼書」から電子取引を開始します。事業者様は、本システムで見積依頼書を確認し、見積依頼書を引用して見積書を作 成します。そして、大分県はその見積書から発注書を作成します。 見積依頼書をもとに各帳票を作成し、各帳票をキャッチボール方式で取引する仕組みとなっています。

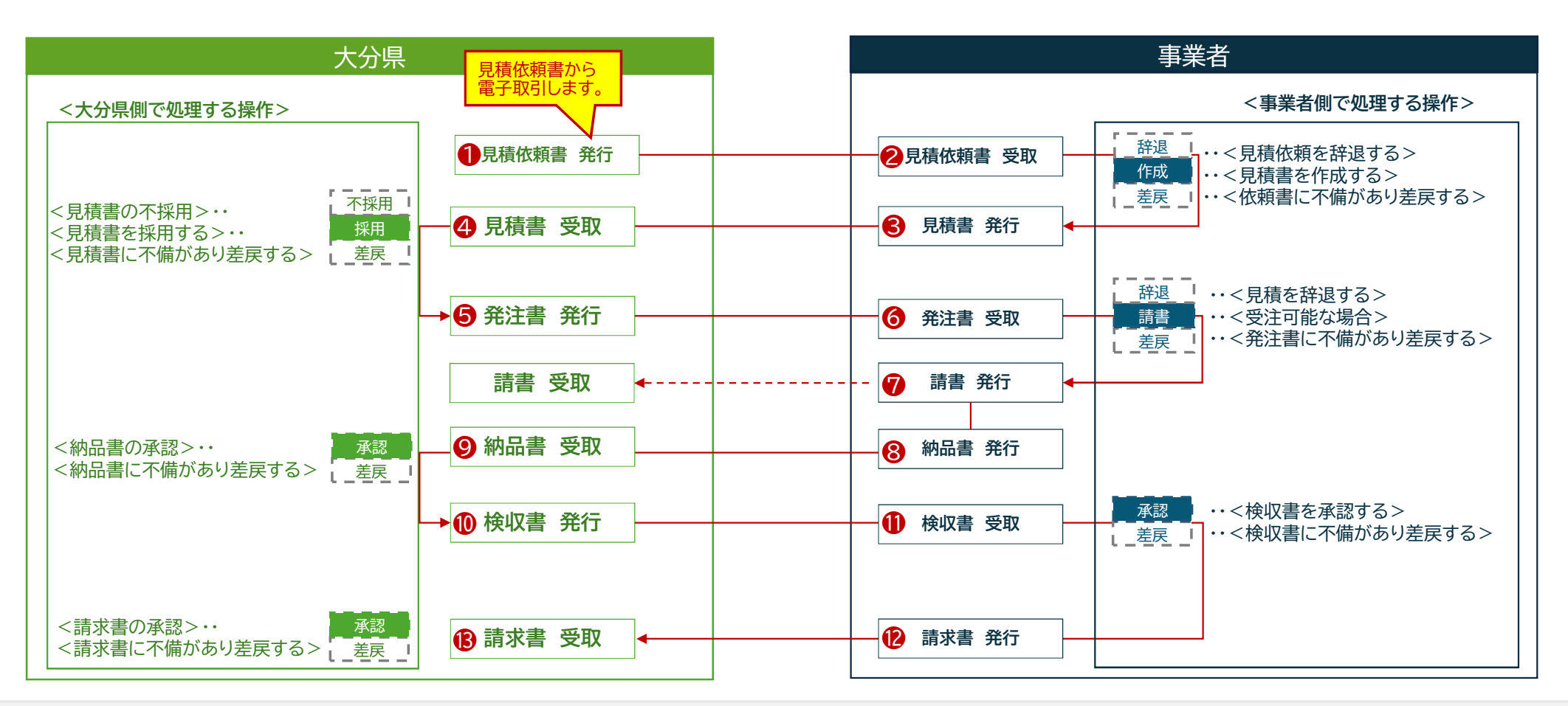

### 軍子取引開始までの準備 <本システムを利用した電子取引に必要な準備事項>

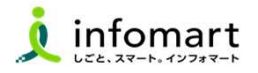

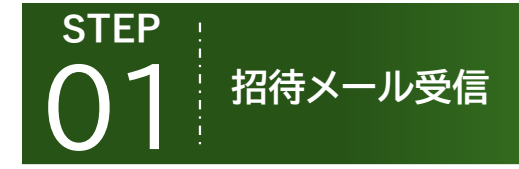

■

消耗品発注システムで取引を開始するには、本県 からの「招待メールを受信」し、初期設定が必要です。

すでにプラットフォームIDを利用している事業者も 招待メールを受信し、承認手続きが必要です。

※新規の招待<br>-<br>- キオので そ ※新規の招待希望は、下記メールアドレスにて受け付け ますので、その旨を記載の上、送信してください。 →いただいたメールに返送する形で、利用申請書等 の必要事項をご案内致します。

〔財務総合システム開発班メールアドレス〕 zaimu-kaihatsu@pref.oita.jp

県ホームページより消耗品発注システム(初期設 定)に関する操作マニュアルをご確認ください。

消耗品発注システム

初期設定マニュアル入手

#### HP設置場所

**STEP** 

大分県トップページ>組織からさがす>会計管理局 >審査・指導室>【大分県消耗品発注システム】運 用開始のお知らせ

(URL)

https://www.pref.oita.jp/soshiki/20010/oi ta-shsystem.html

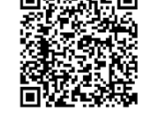

03 **STEP** 消耗品発注システム 初期設定

消耗品発注システム(初期設定)に関する操作マ ニュアルをご確認の上 システムへのログインID、会社情報/代表者職/ 代表者氏名などの設定をお願いします。

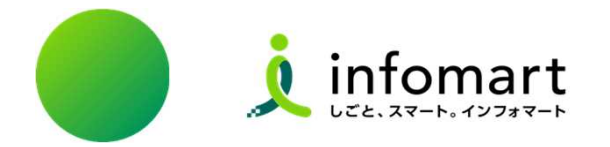

# 消耗品発注システム <BtoBプラットフォームサービス>

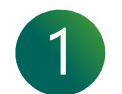

- システムにログインする方法
- ログイン後のTOP画面

## ■ 消耗品発注システム< BtoBプラットフォームサービス>にログインする

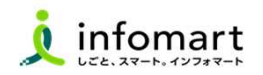

### ログイン方法

- ❶ 「インフォマート ログイン」で検索します。
- 下記ログインをクリックします

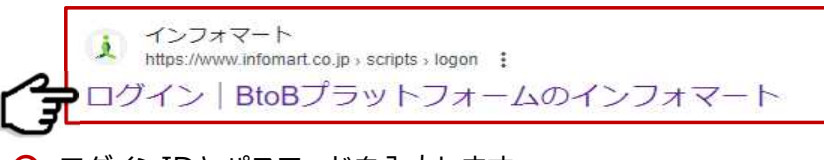

**❸ ログインIDとパスワードを入力します。** 

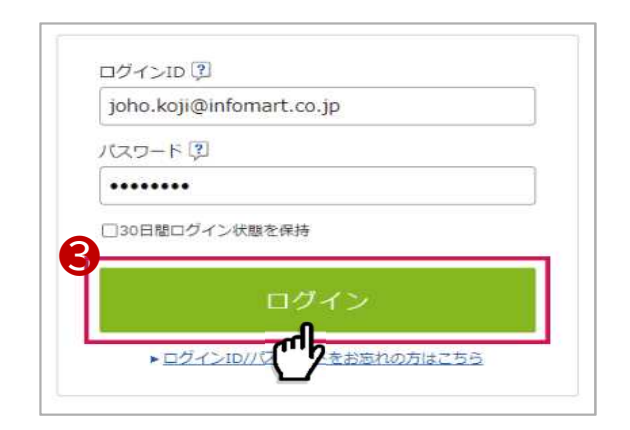

#### 見積依頼書、見積書、発注書、納品書、検収書を取引する場合は 「TRADE」システムへログインします。

❹または❺の方法で「TRADE」画面にログインします。

- ▲ こちらの画面が表示された場合
	- ➡ 見積・発注・納品・検収書の取引画面「TRADE」を選択
- ❺ こちらの画面が表示された場合
	- **→ 請求書のTOP画面から「TRADE]選択**

#### <総合TOPからTARDEへログインする場合>

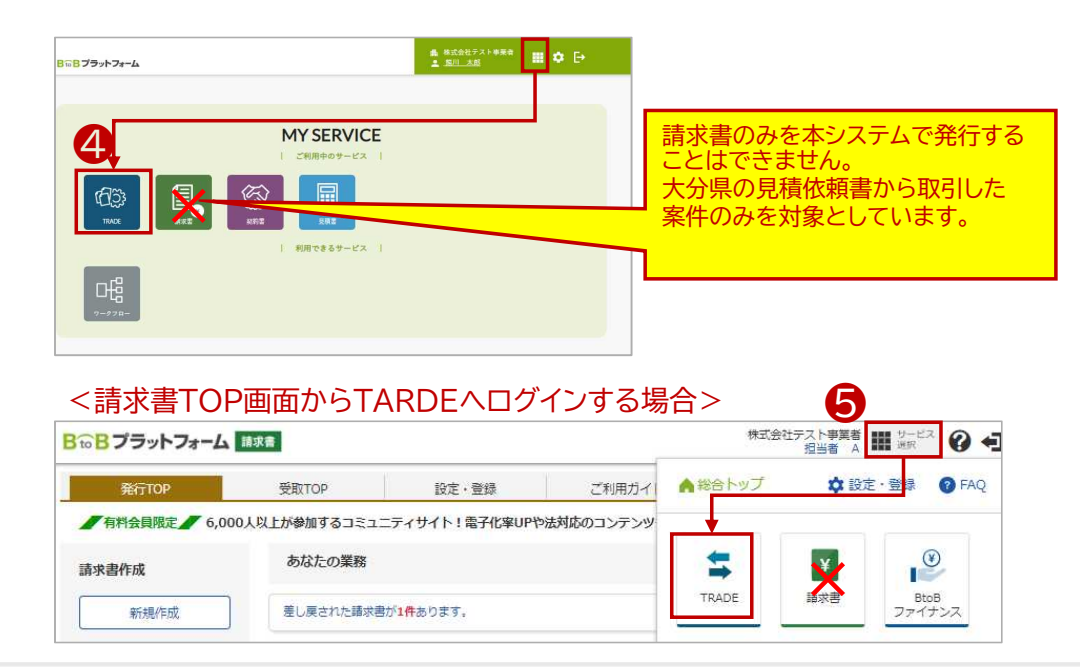

<見積・発注・納品・検収書を確認する> BGBプラットフォーム TRADE

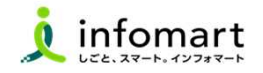

### 1 ログイン後に表示するTOP画面

#### 今後、段階的にBtoBプラットフォームTRADEのページデザインが新しくなります。 ※画面イメージの細部が変更になる場合がございますのでご了承ください。

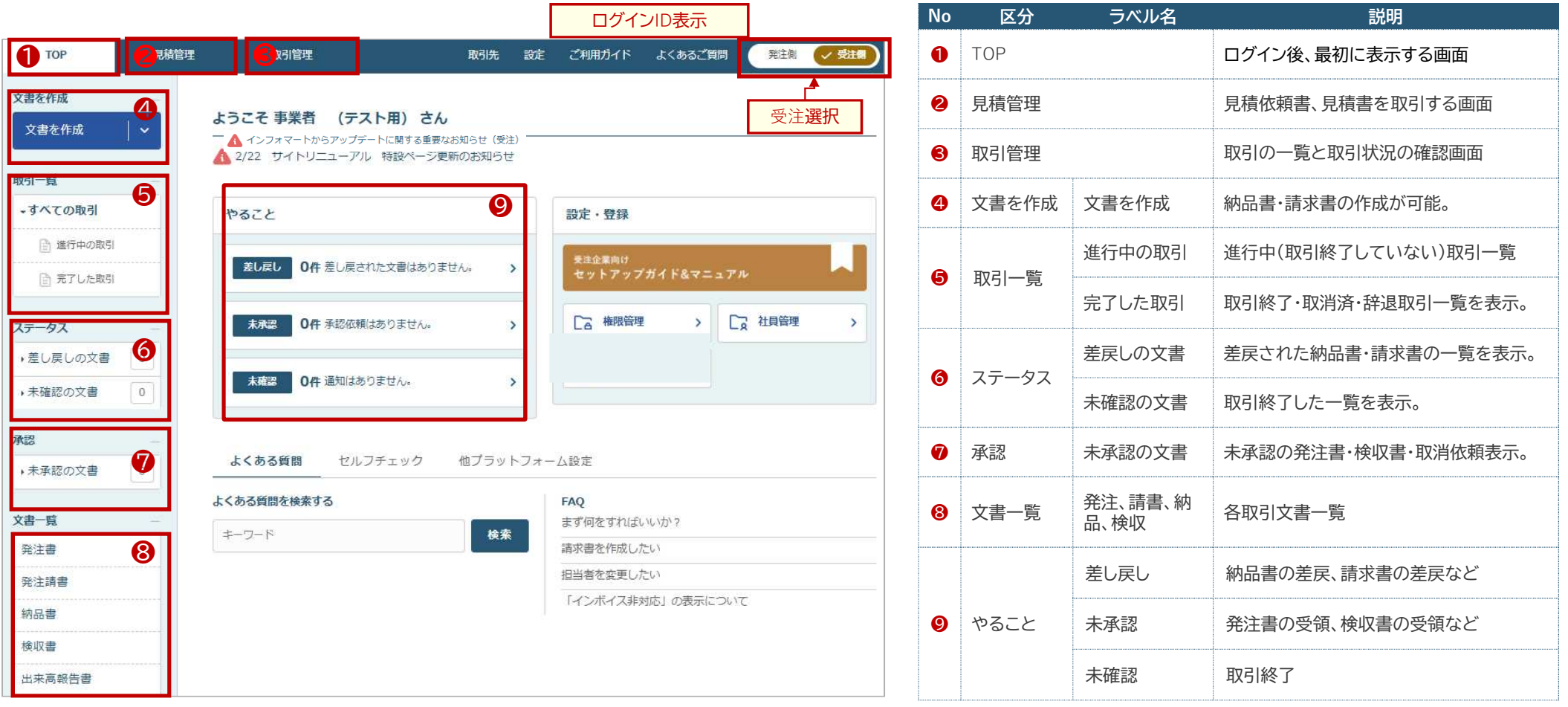

### ■ 取引管理とは <案件ごとの取引状況一覧>

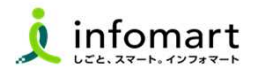

#### 1 案件ごとの取引一覧

トップページから❸「取引管理」をクリックすると、❹[進行中]と[完了]の取引一覧画面に遷移し、 案件ごとの取引状況を確認できます。

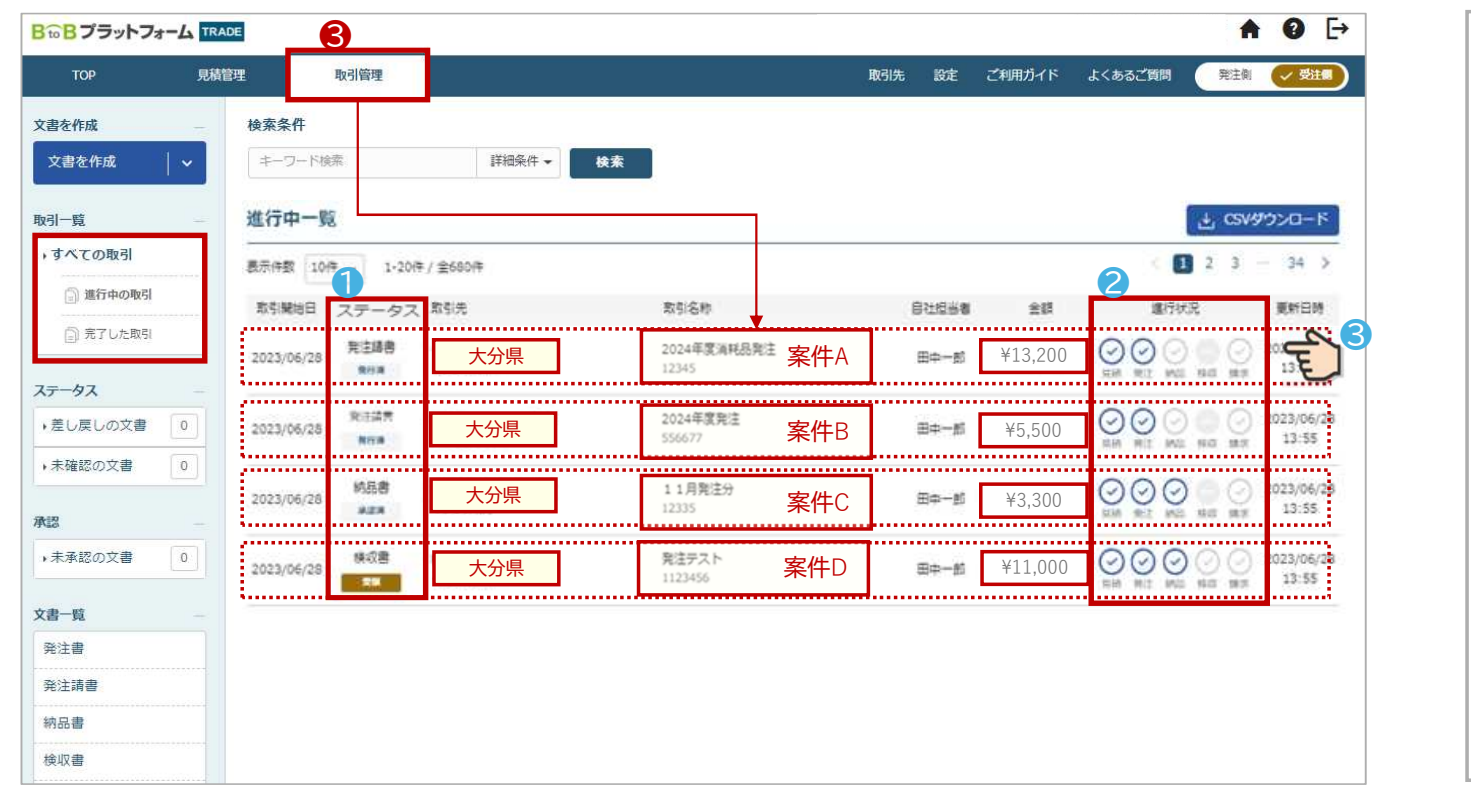

## ❶ 文書の種類と状態(ステータス)を表示。 現状発行している文書がどのような状態か一覧 で確認できます。 ❸ 案件ごとの進行状況を表示。 取引の進行状況が一覧画面で確認できます。 ❹ 案件ごとの行をクリックすると詳細画面に遷移し ます。

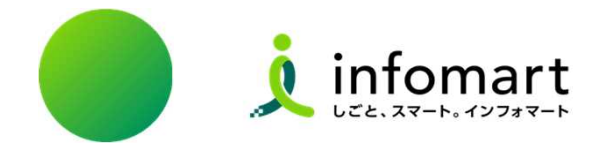

# 見積依頼書の確認~見積書を作成・発行する

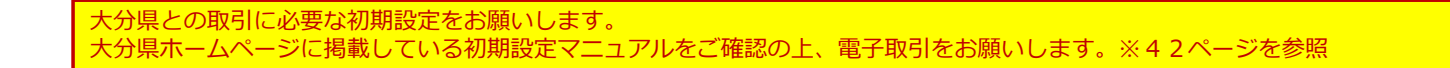

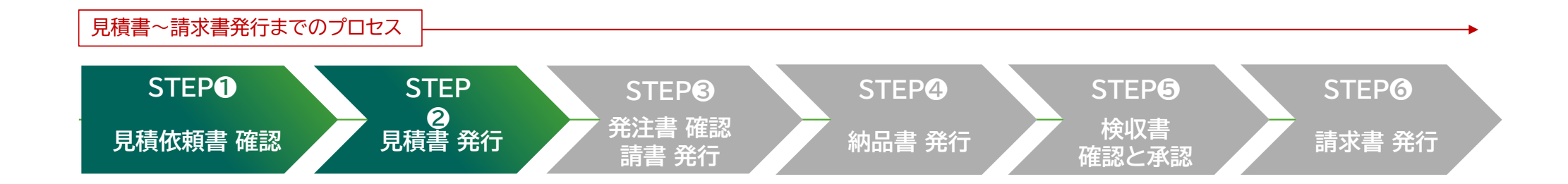

## ■ 見積依頼書を確認する

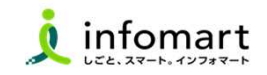

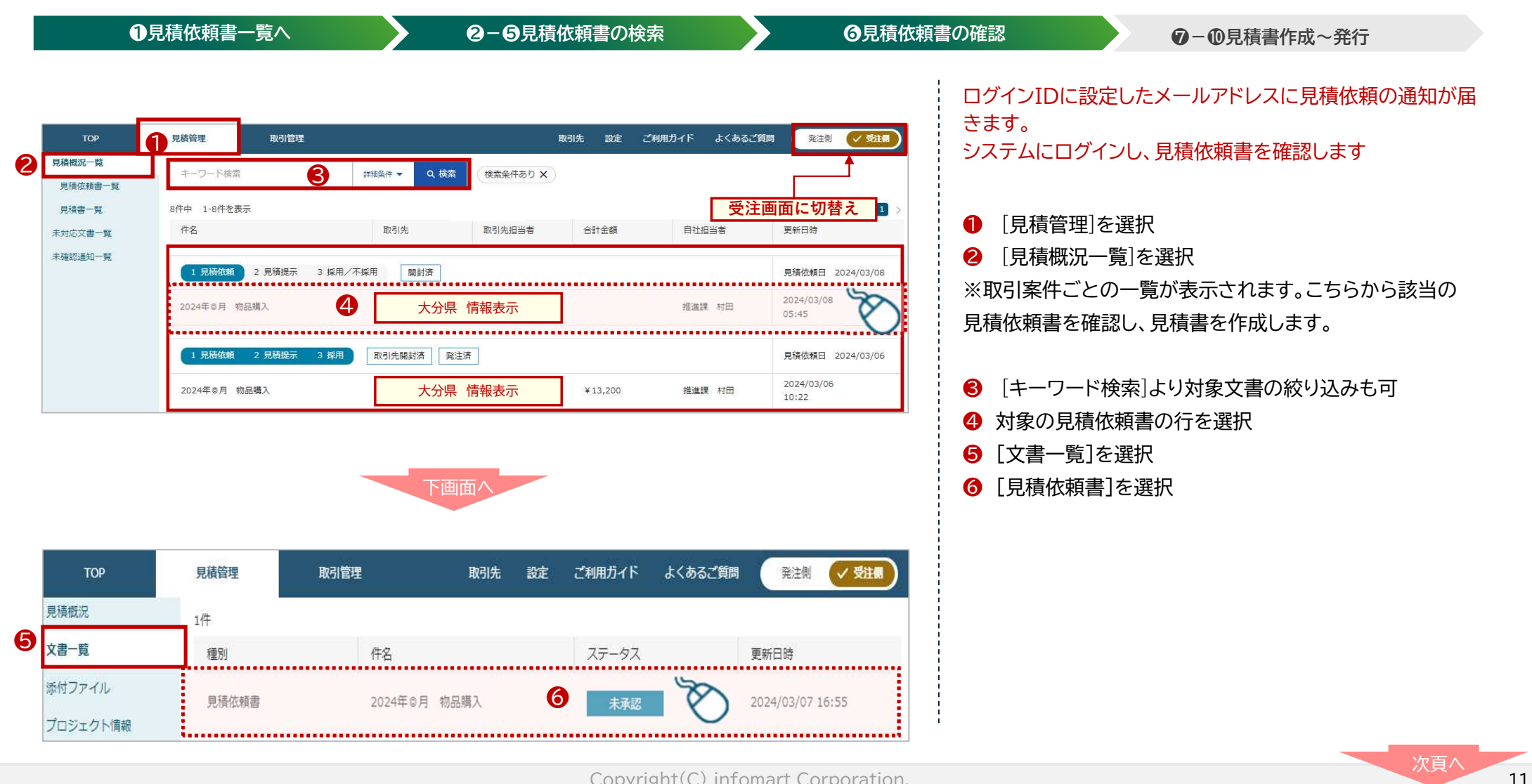

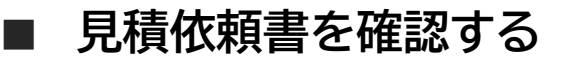

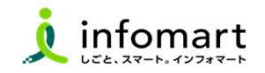

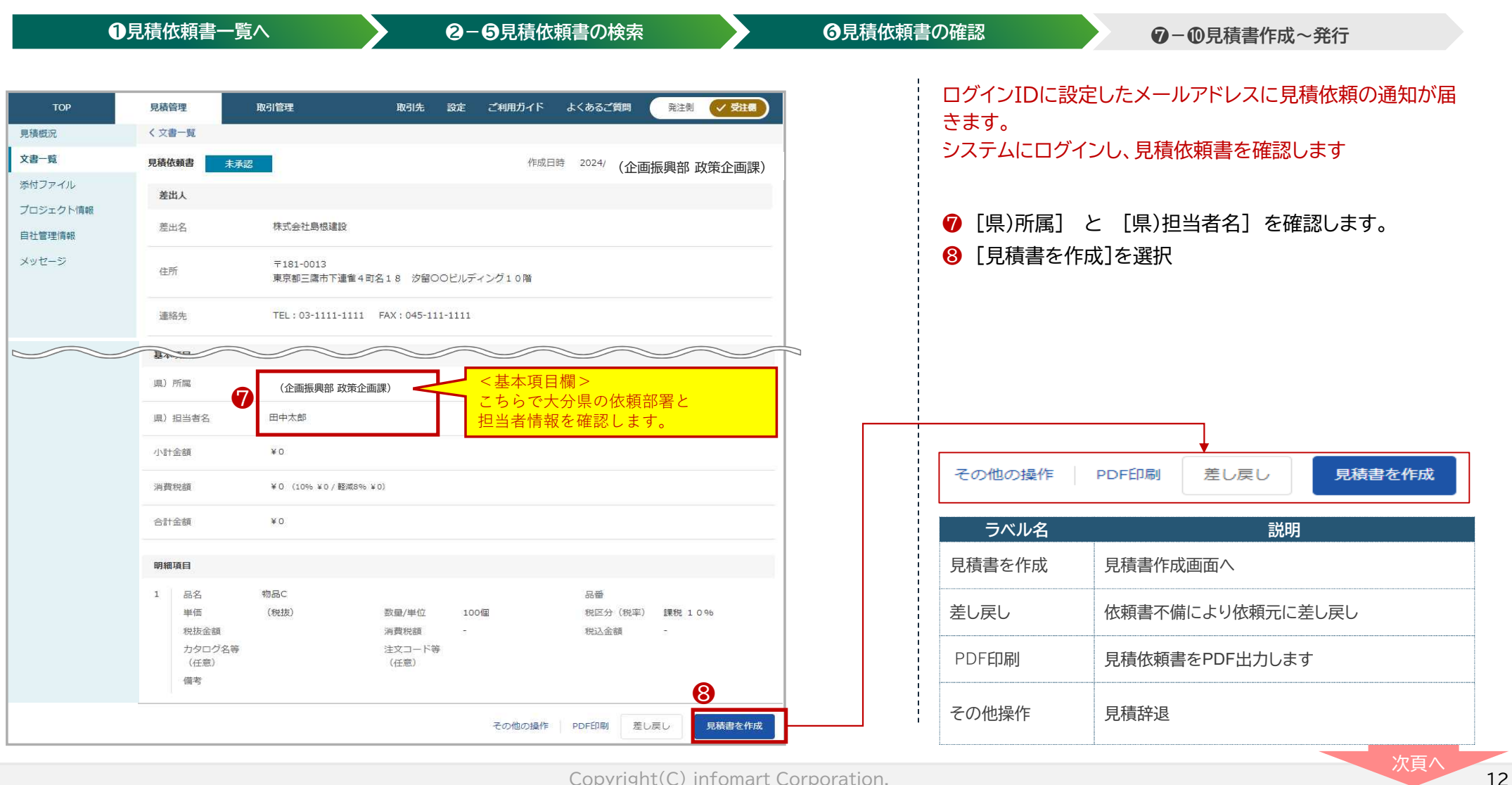

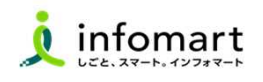

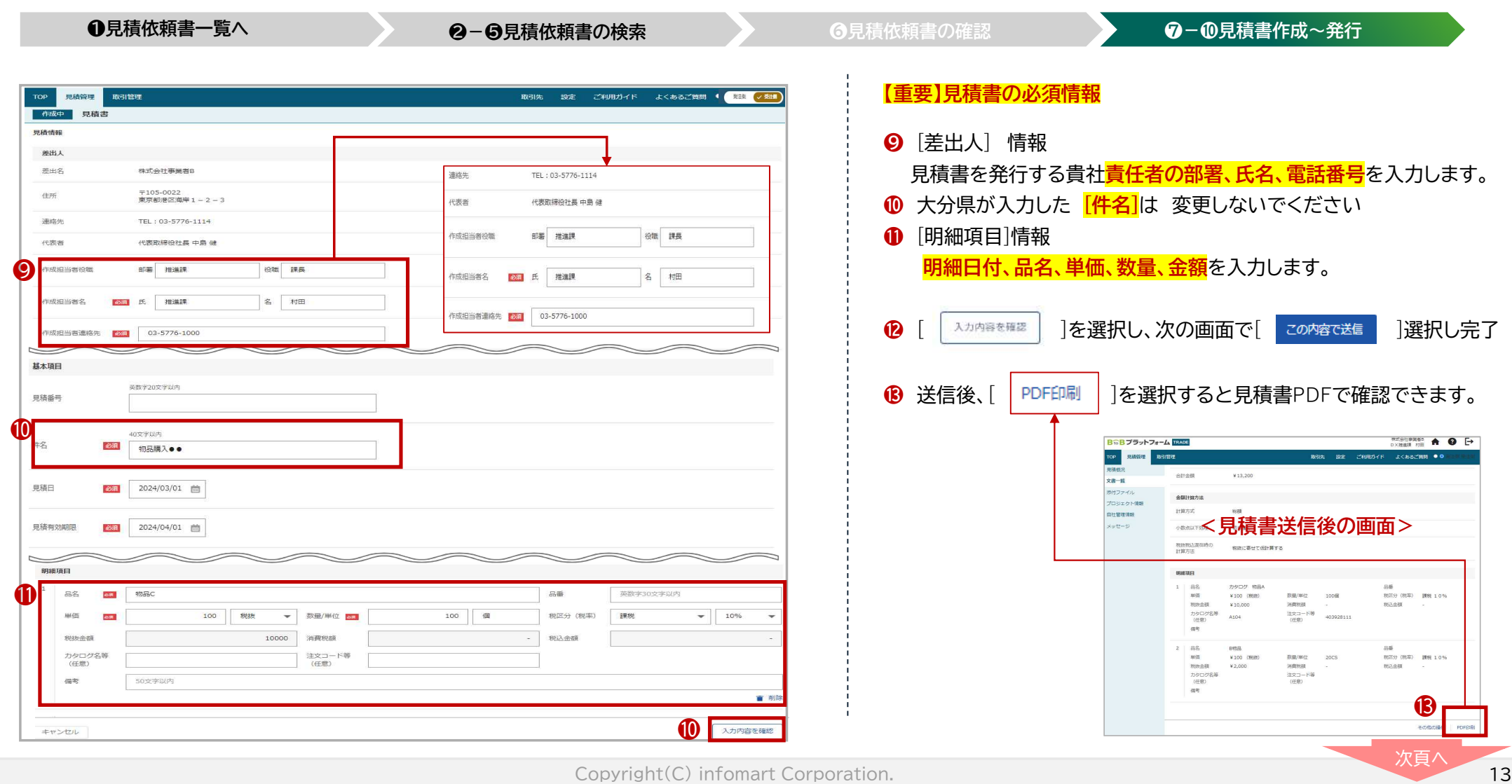

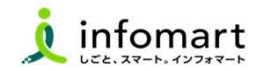

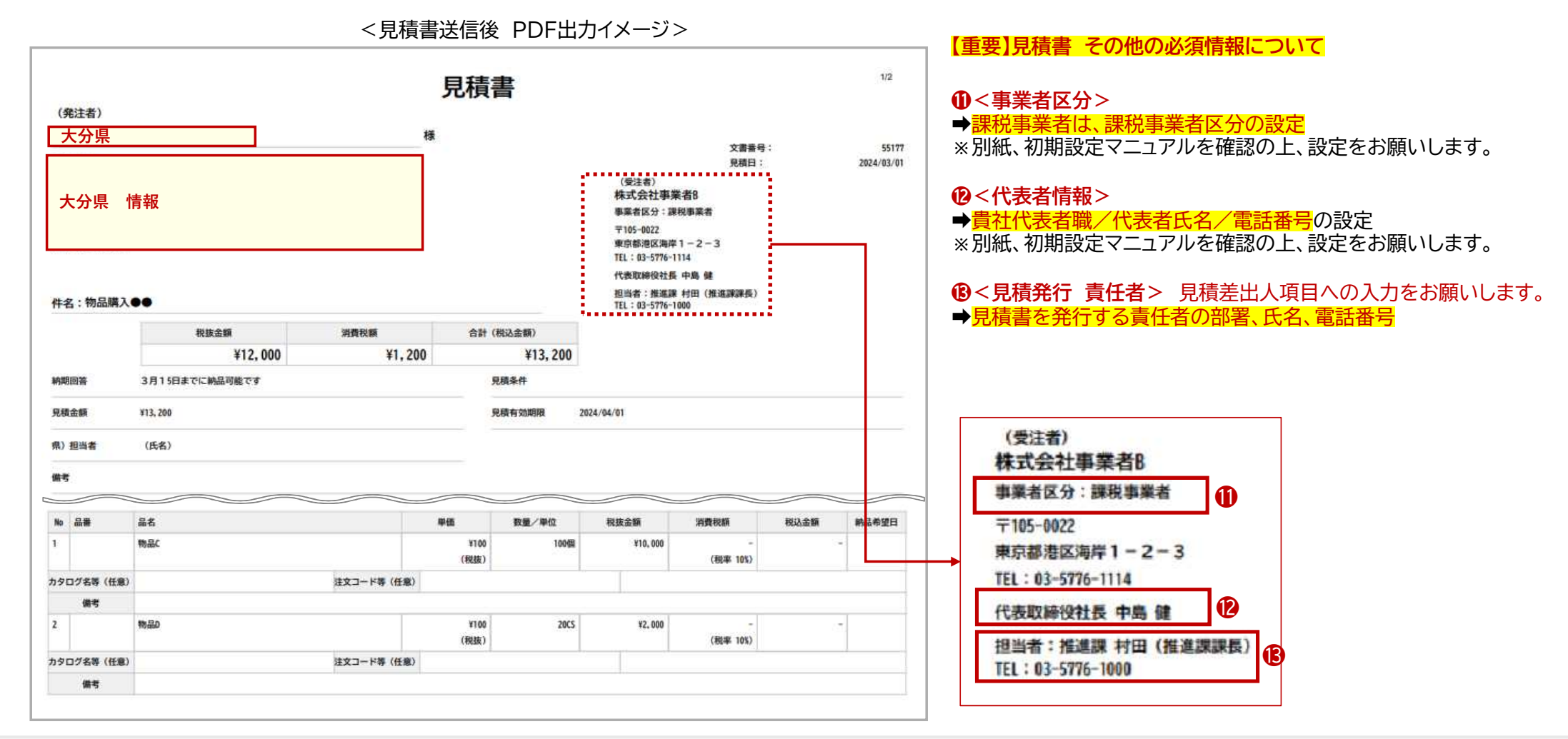

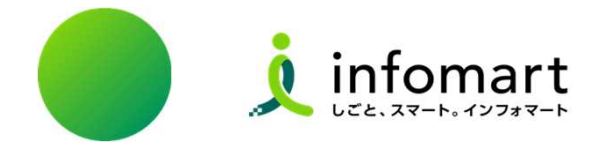

## 大分県の発注書確認~請書を発行する

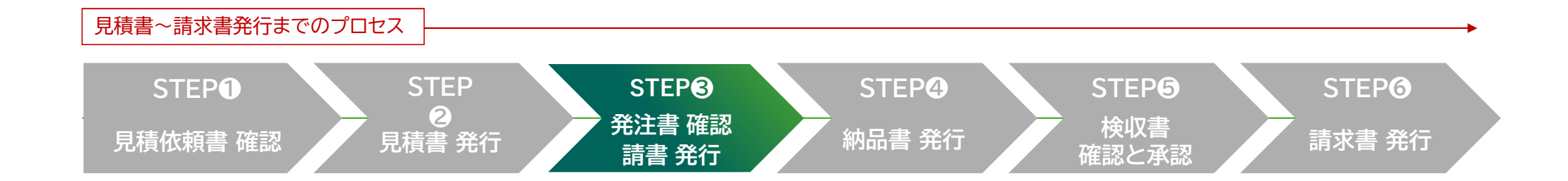

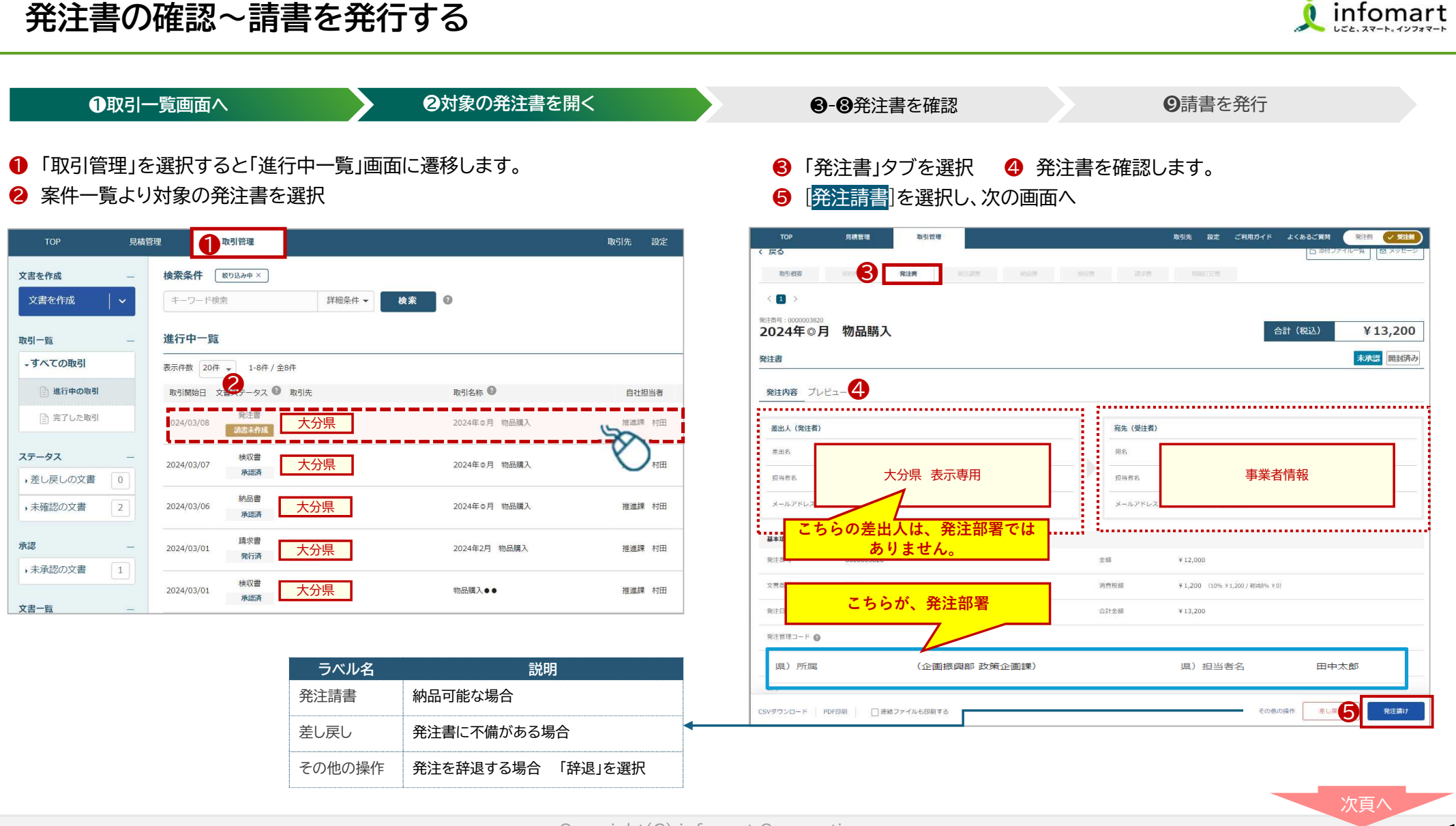

■

Copyright(C) infomart Corporation.

16

infomart

## ■ 発注書の確認~請書を発行する

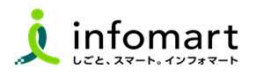

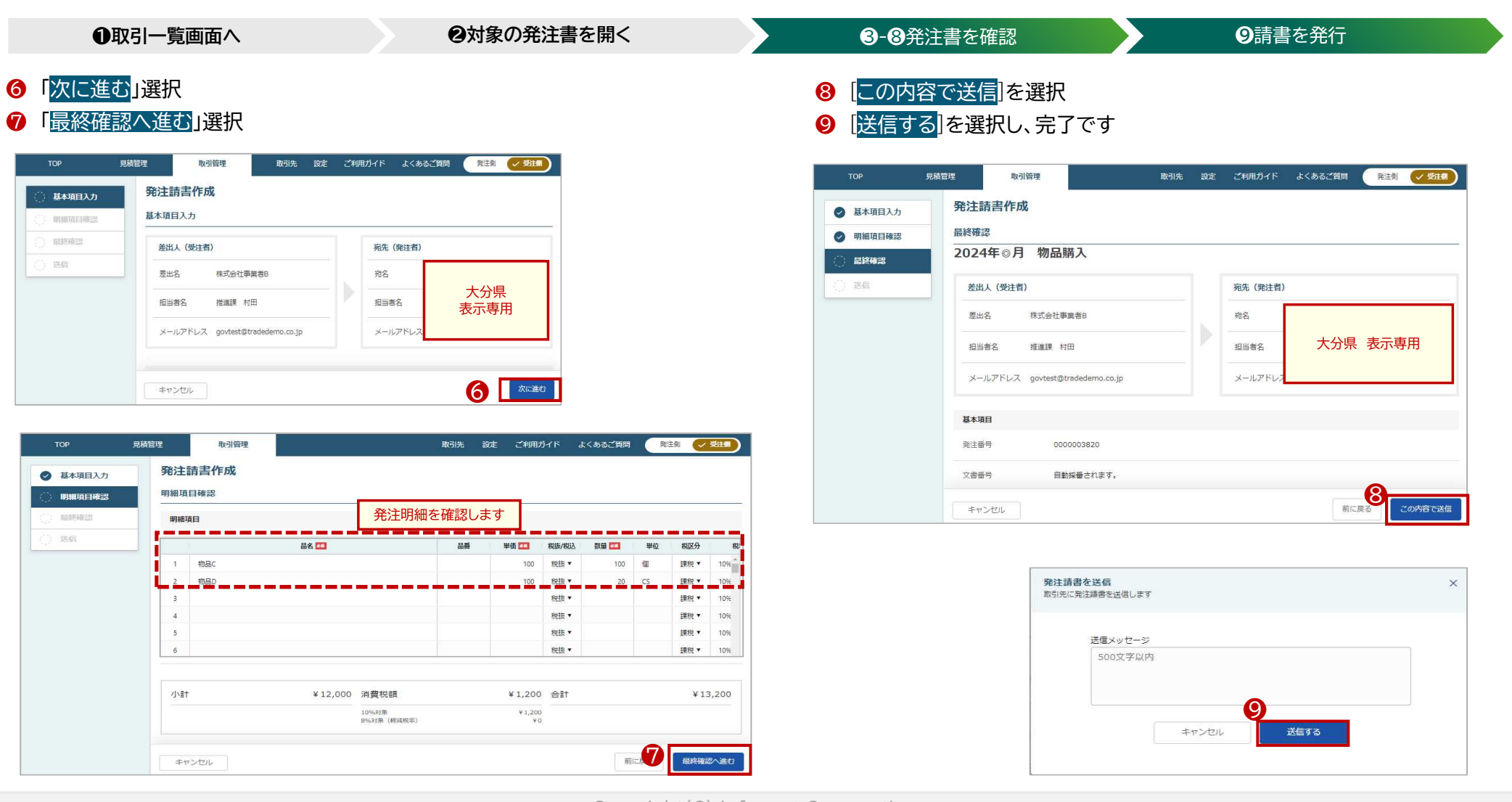

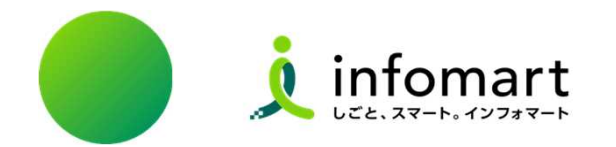

## 納品書を発行する

大分県との取引に必要な初期設定をお願いします。 大分県ホームページに掲載している初期設定マニュアルをご確認の上、電子取引をお願いします。※42ページを参照

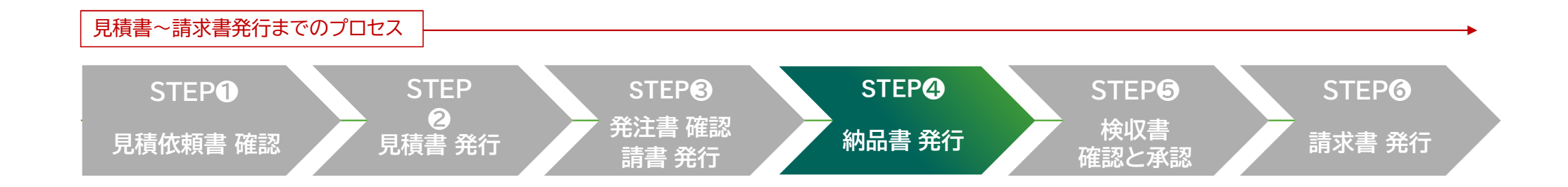

#### ■ 納品書を発行する

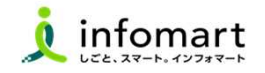

❶❷取引一覧画面へ ❸対象の発注請書を開く ❹-❾納品書を作成 ❿⓫納品書を発行

4 [発注請書]タブを選択

❺ [納品]を選択

- 納品後、納品書の発行をお願いします。
- ❶ [取引管理]を選択し、[進行中一覧]画面に遷移します。
- 2 [進行中の取引]を選択
- ❸ 納品書のもとになる[発注請書] を選択

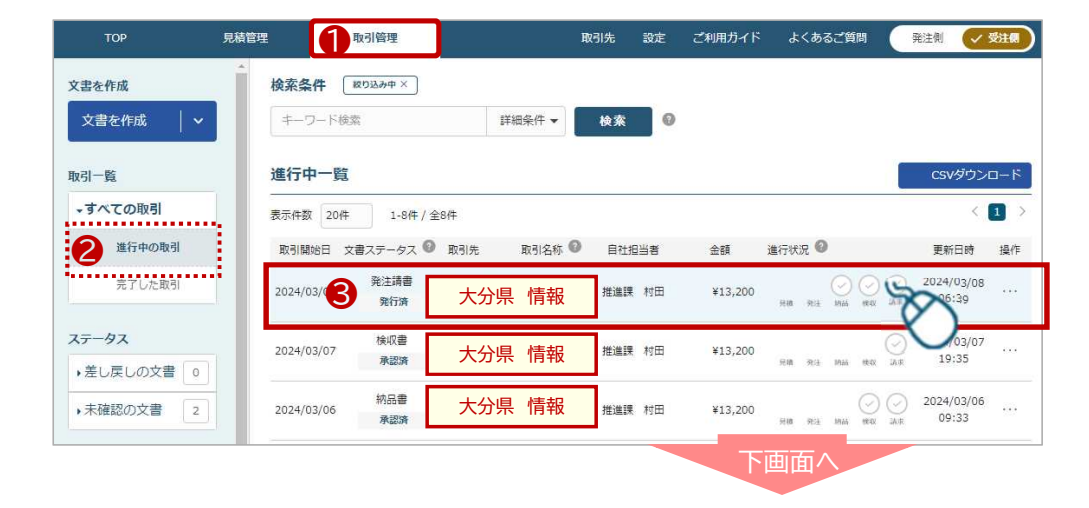

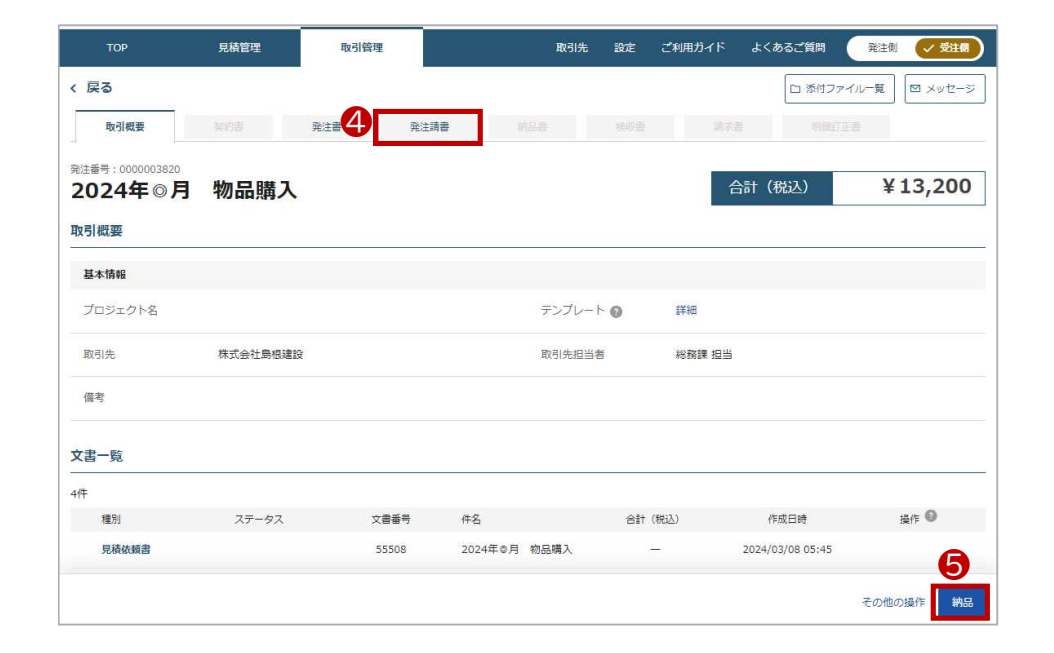

次頁へ

## 納品書を発行する

■

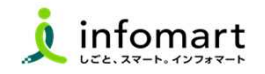

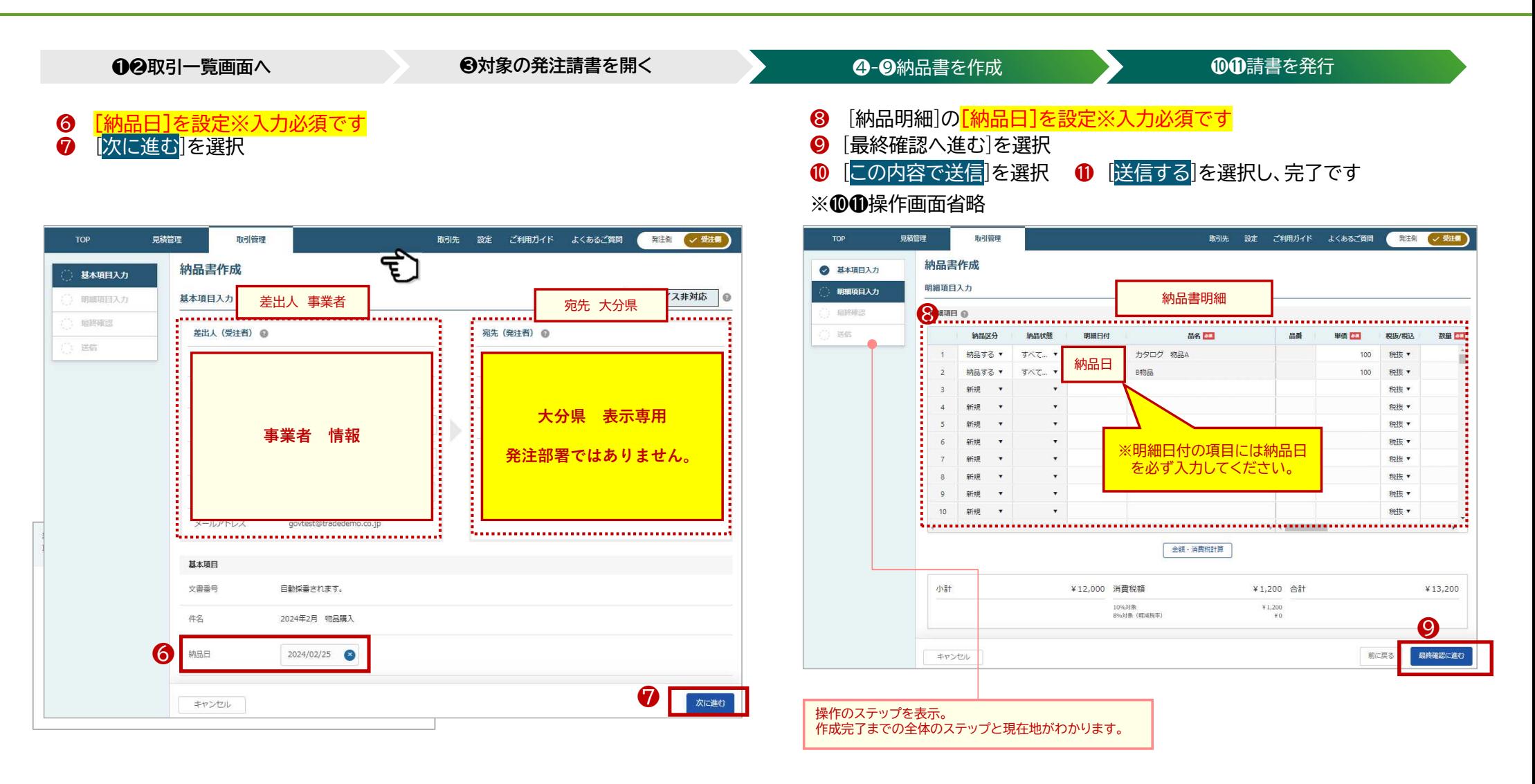

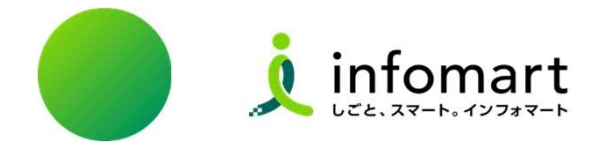

# 大分県から発行された検収書を確認・承認する

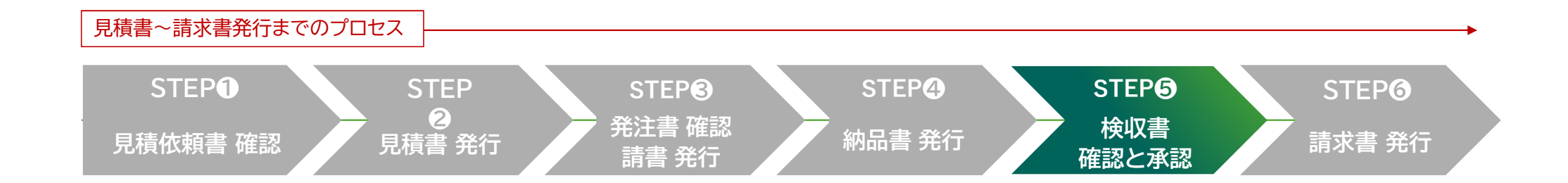

## 検収書を確認・承認する

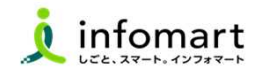

**●②取引一覧画面へ ③対象の検収書を開く ●-⑤検収書を確認** ◎検収書を承認

- ❶ [取引管理]を選択し、[進行中一覧]画面に遷移します。
- 2 [進行中の取引]を選択
- 6 検収書を選択

■

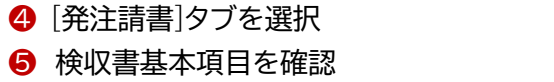

6 「承認」選択 ※承認後「請求書を作成」ボタンに切り替わります

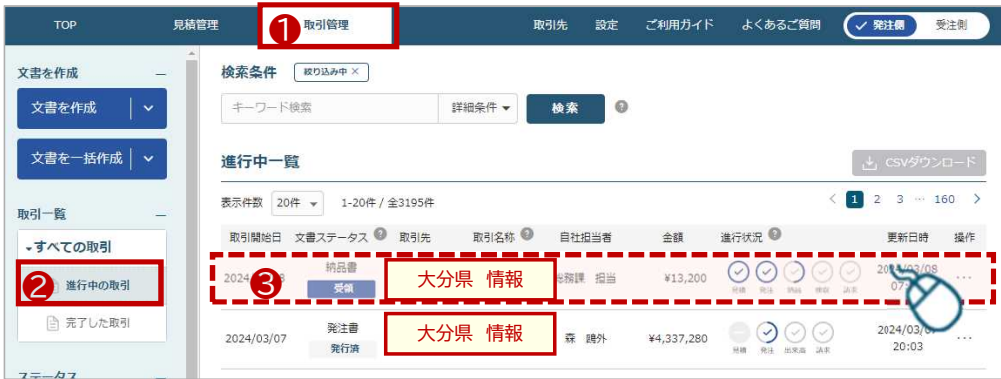

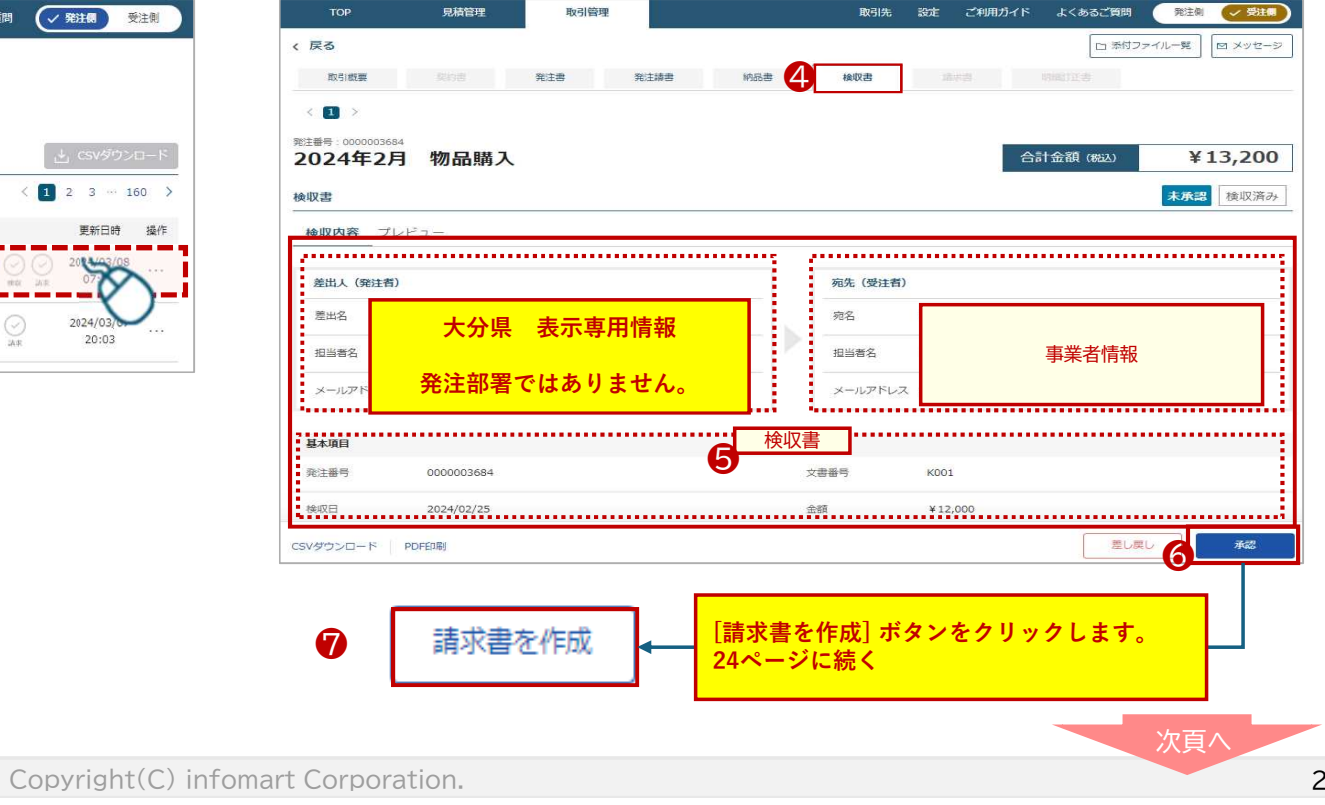

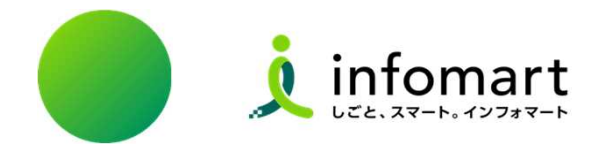

## 検収書から請求書を作成・発行する

## <検収書を承認し~続けて請求書を作成する場合>

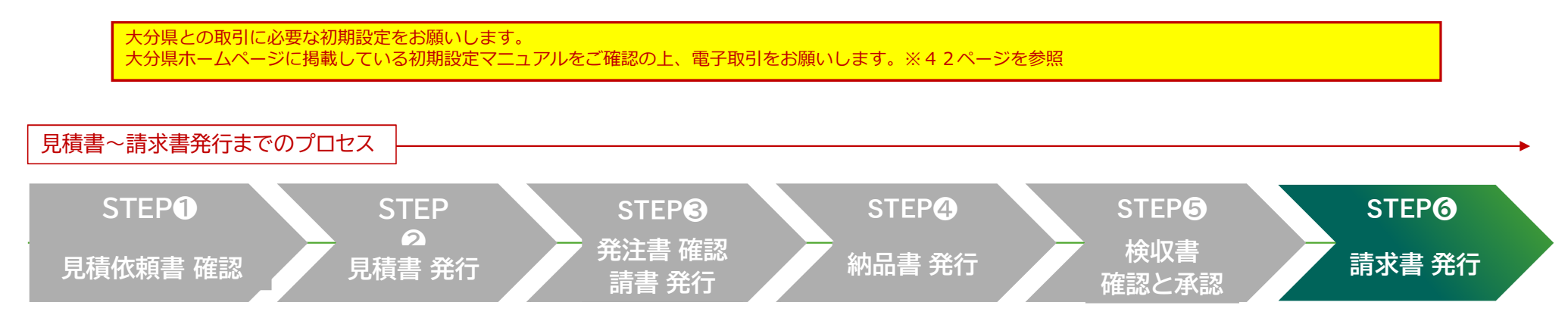

## ■ 請求書を作成・発行する <検収書を承認し~続けて請求書を作成する>

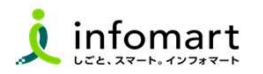

**⑦<sup>③請求書</sup>作成画面へ ●◎◎❶請求書(発行先部署)設定 ◎-◎請求書作成 ◎請求書発行** 

 $197 - 199$ 請求書作成

基本項目入力

基本項目入力

**BUSHES** 

❾発行先部署を設定します。❿ 発行先部署をチェックします。

インポイス非対応 ◎

取引先 設定 ご利用ガイド よくあるご問問 <mark>( 死在側 ( / 光注側 )</mark>

20ページ6 [承認]を選択すると[請求書を作成]ボタンに切替ります。

#### ❼ 請求書を発行する部署を確認します。

❽ [請求書を作成]を選択

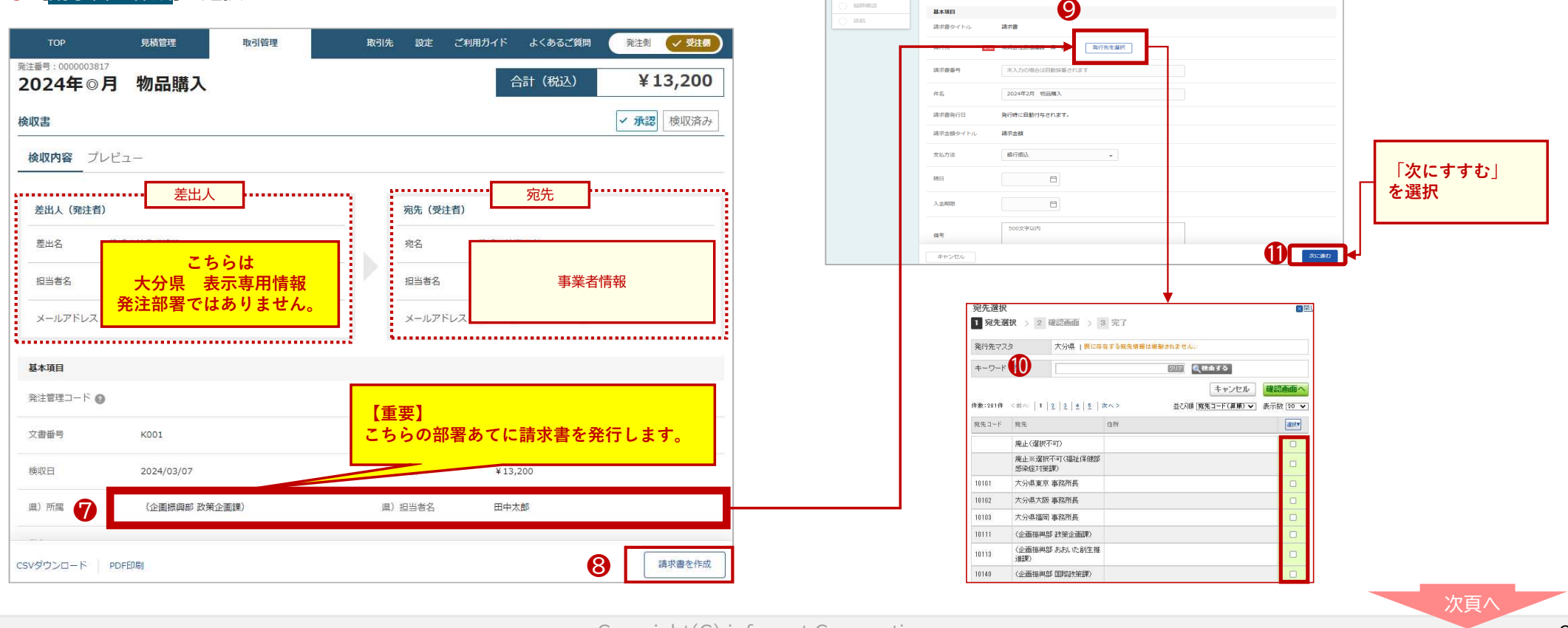

## ■ 請求書を作成・発行する <検収書を承認し~続けて請求書を作成する>

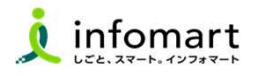

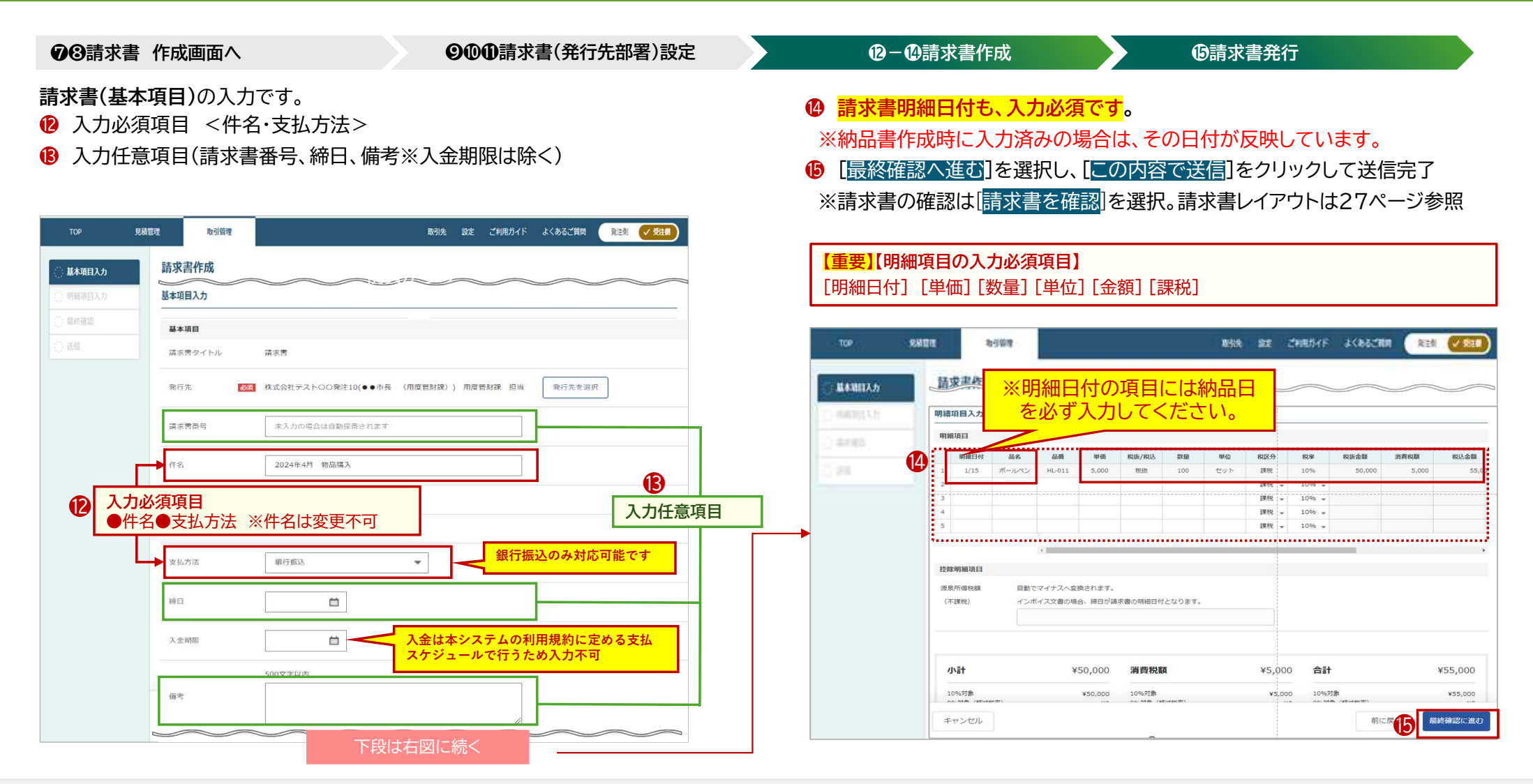

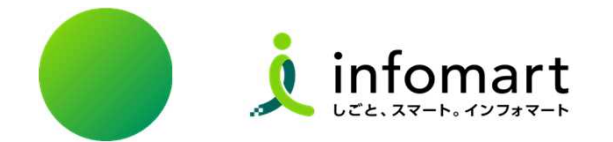

## 請求書<おもて・明細>レイアウト

## ■ 請求書(明細)の必須項目

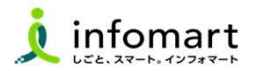

### 請求書明細レイアウトイメージ

❶ [明細情報]タブを選択し、明細表示 ※おもて情報は❷を選択、次頁参照

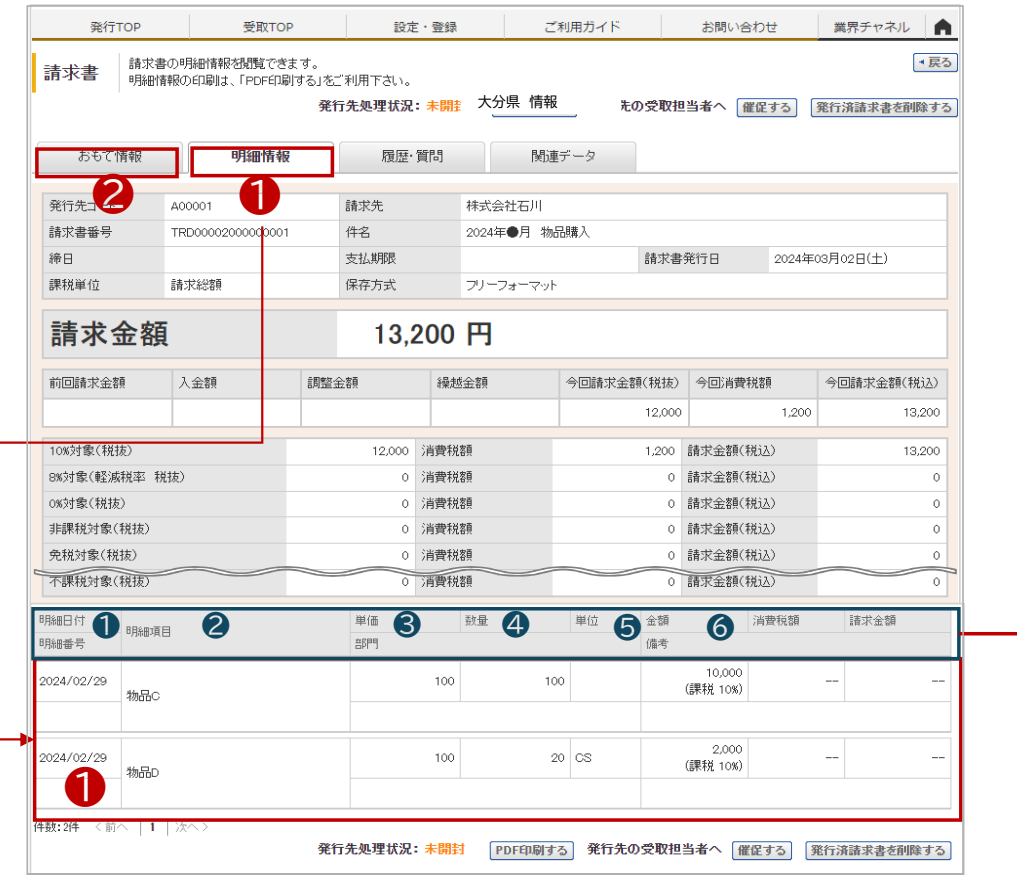

#### 【請求書明細の必須項目】

❶ 明細日付 ❷ 明細項目(商品名) ❸ 単価 → 4 数量 ❺ 単位 ❻ 金額

※下記、請求書の明細サンプルは、消費税計算の設定を請求総額単位で 設定しているケースです。

#### 【消費税計算について】

電子請求書で対応可能な消費税計算方法は、以下の通りです。

【課税単位】 請求総額/明細単位 【課税区分】 課税、非課税、免税、不課税 【税率】 0、5、8、10 %

> 27 次頁へ

## ■ 請求書(おもて)の必須項目

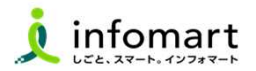

### 2 | 請求書おもてレイアウトイメージ

#### ● [おもて情報]を選択

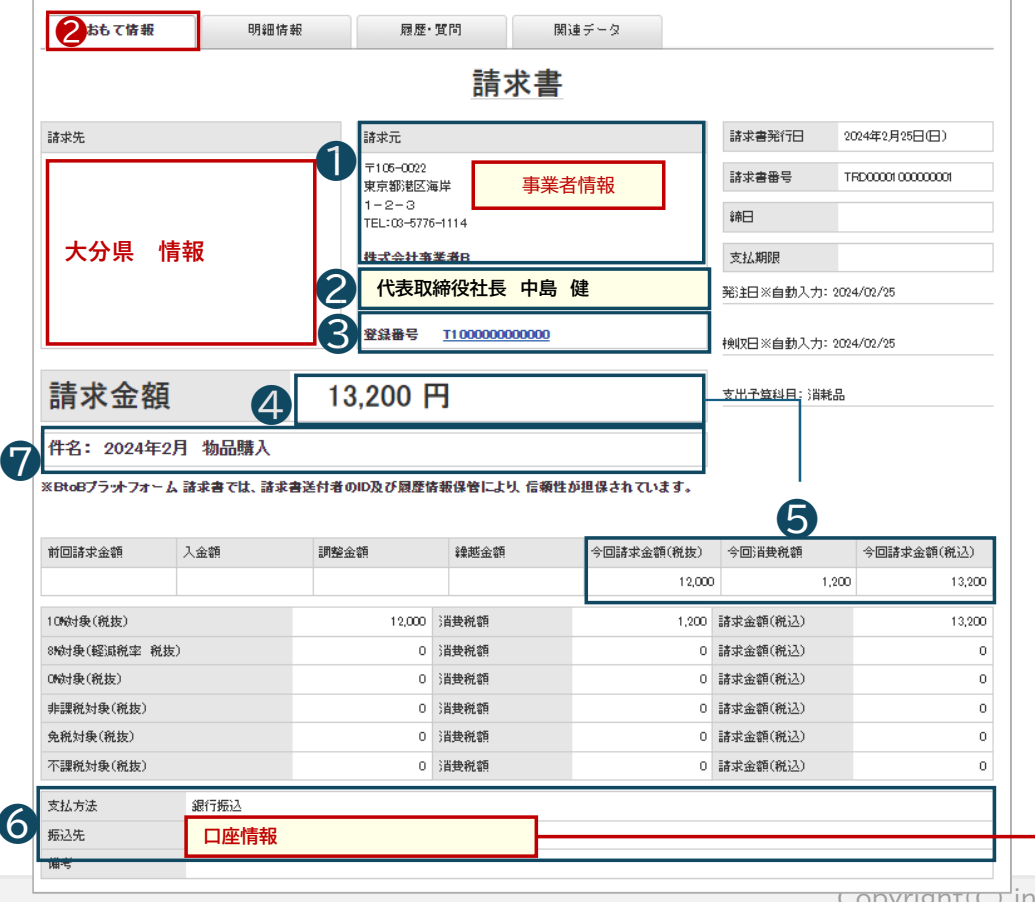

#### 【請求書おもて 必須項目】

- ❶ 会社情報
- 2 事業者の代表者職・代表者氏名
- ❸ インボイス登録がある場合は、課税事業者登録番号
- ❹ [請求金額]
- ❺ [今回請求金額(税抜)] [今回消費税] [今回請求金額(税込)]
- ❻ [振込先](金融機関名/預金種別/口座番号/口座名義人)

【当県から支払う口座】

振込先口座を複数設定された場合は、最上位に表示された口座 に支払います。

#### ❼ [件名]は、大分県が入力した件名

※❶❷◎◎は、別紙の初期設定マニュアルで設定した情報が表示されます。 初期設定マニュアルをご確認のうえ、設定をお願いします。

Copyright(C) infomart Corporation.

次頁へ

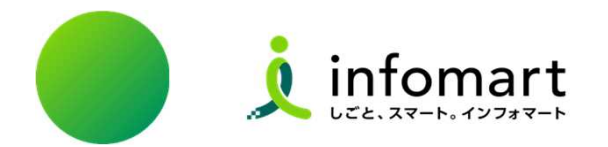

# 取引済の帳票を確認する方法

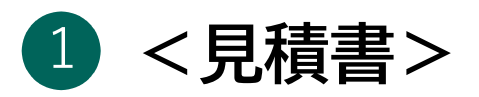

2) <発注書・請書・納品書・検収書>

# <請求書> 3

## ■ 取引済の<見積書>を確認する

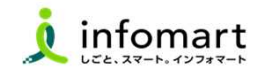

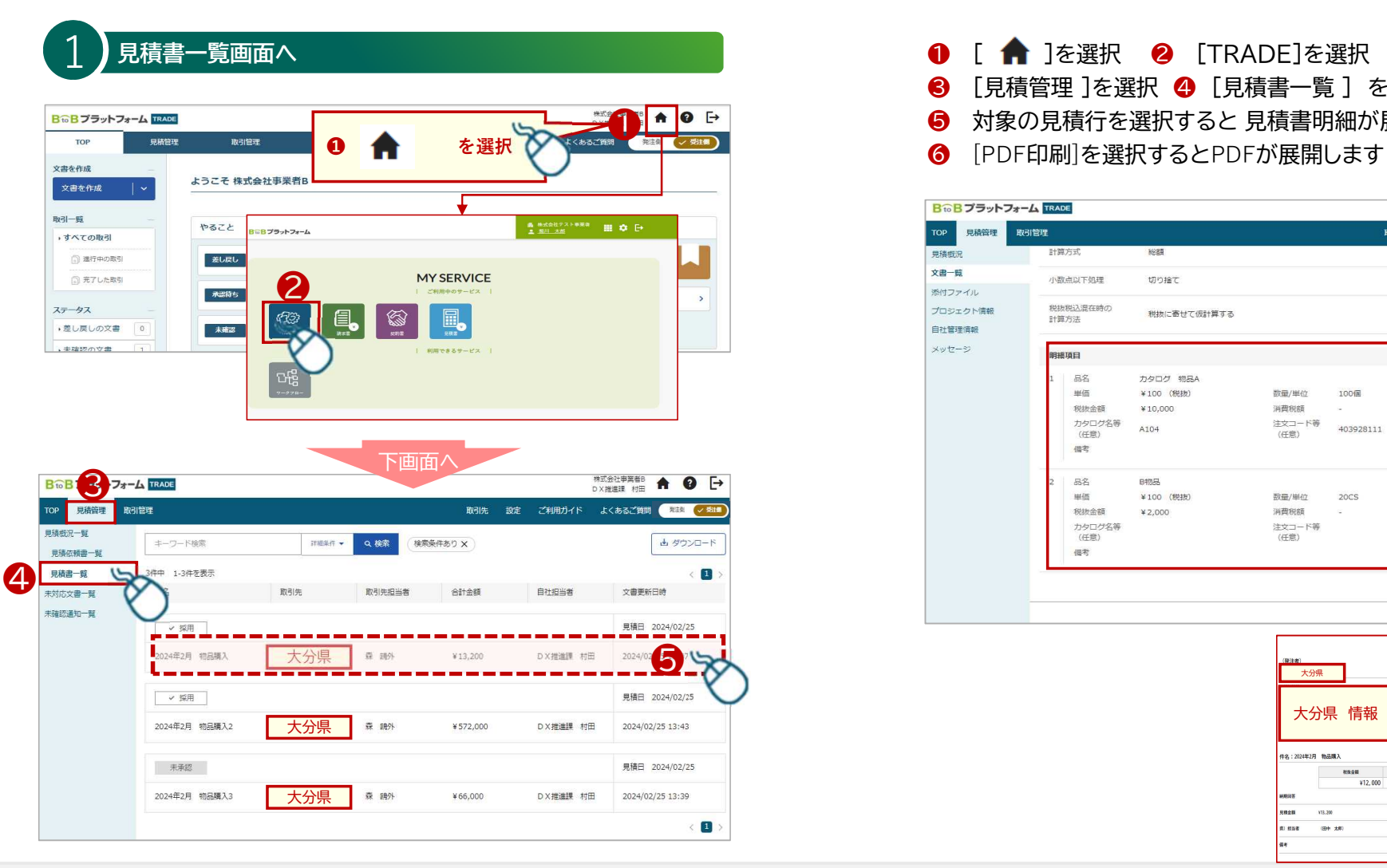

- **❶ [ 命** ]を選択 2 [TRADE]を選択 ● [見積管理 ]を選択 ● [見積書一覧 ] を選択
- ❺ 対象の見積行を選択すると 見積書明細が展開します。
- 

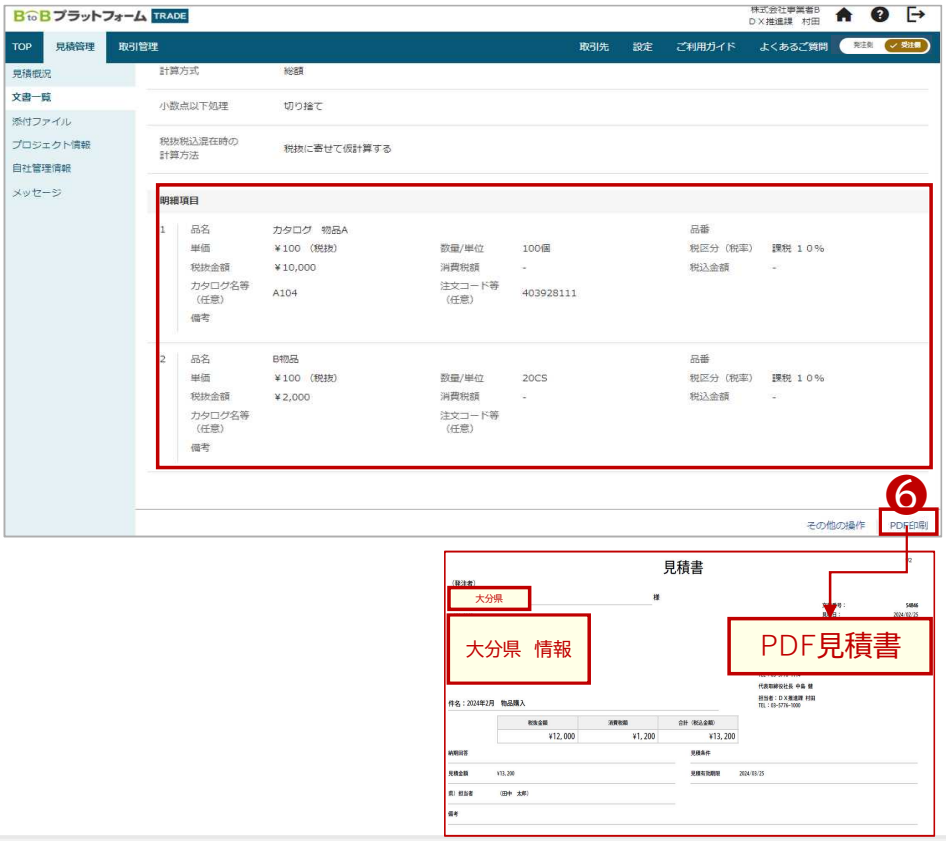

### ■ 取引済の<発注書・請書・納品書・検収書>を確認する

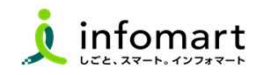

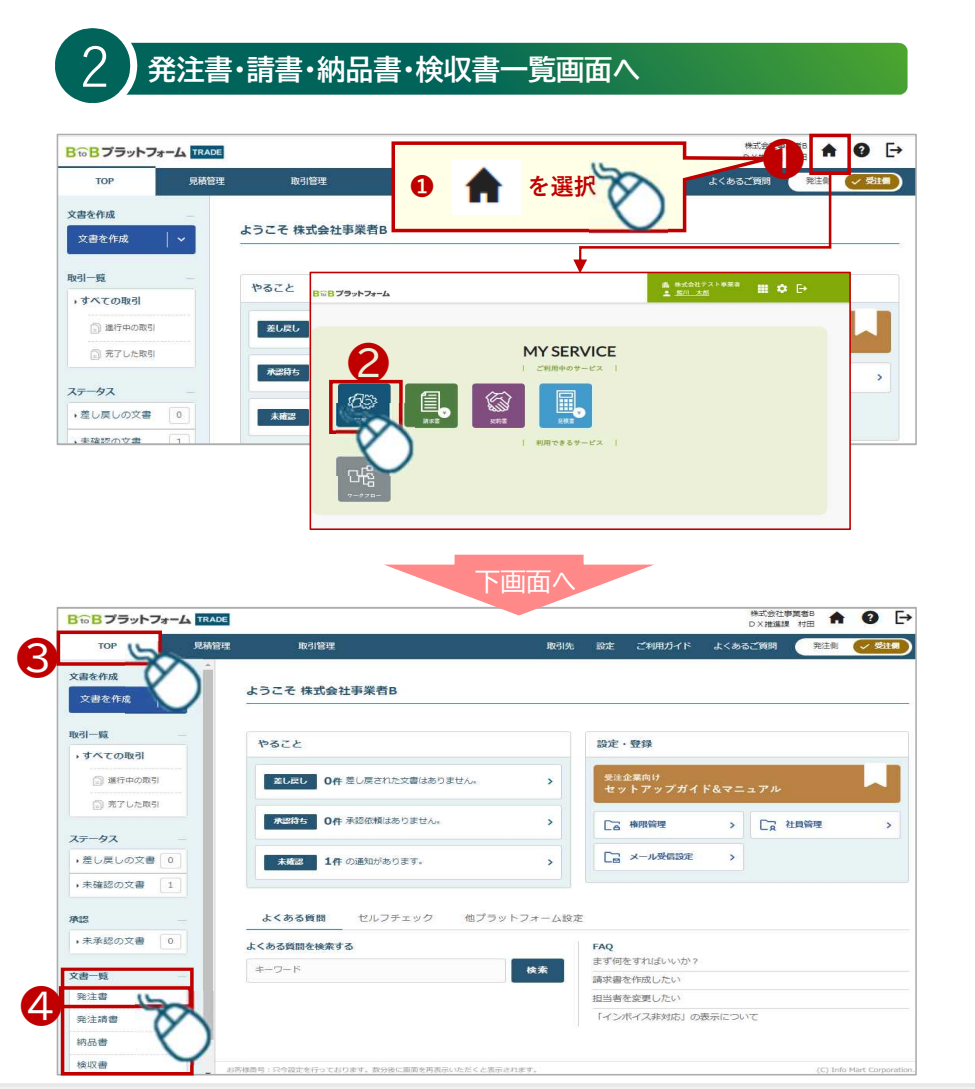

- **❸ 「TOP ]を選択 4 「文書一覧 ]より「発注書・発注請書・納品書・検収書]を** 選択を選択。 ※下図は、発注書を選択した場合の操作
- ❺ 対象の発注書を選択
- ❻ 発注書画面が展開します。CSV・PDF印刷できます。

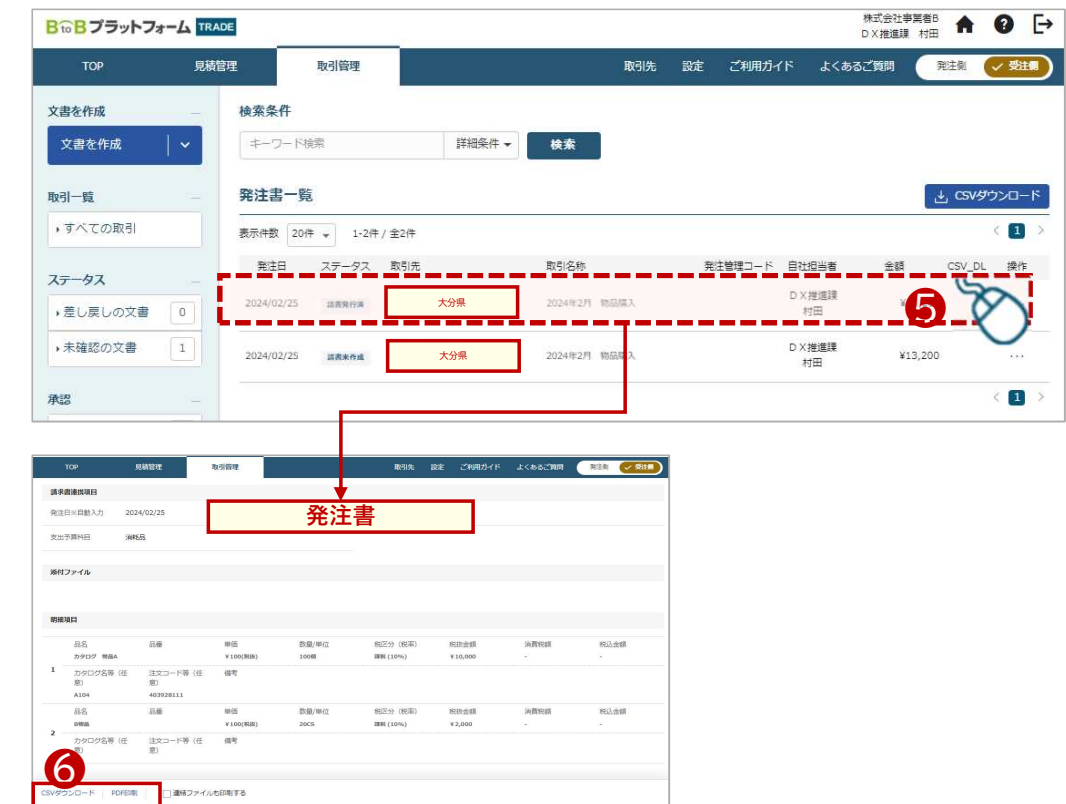

## ■ 取引済の<請求書>を確認する

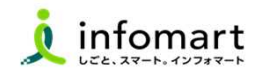

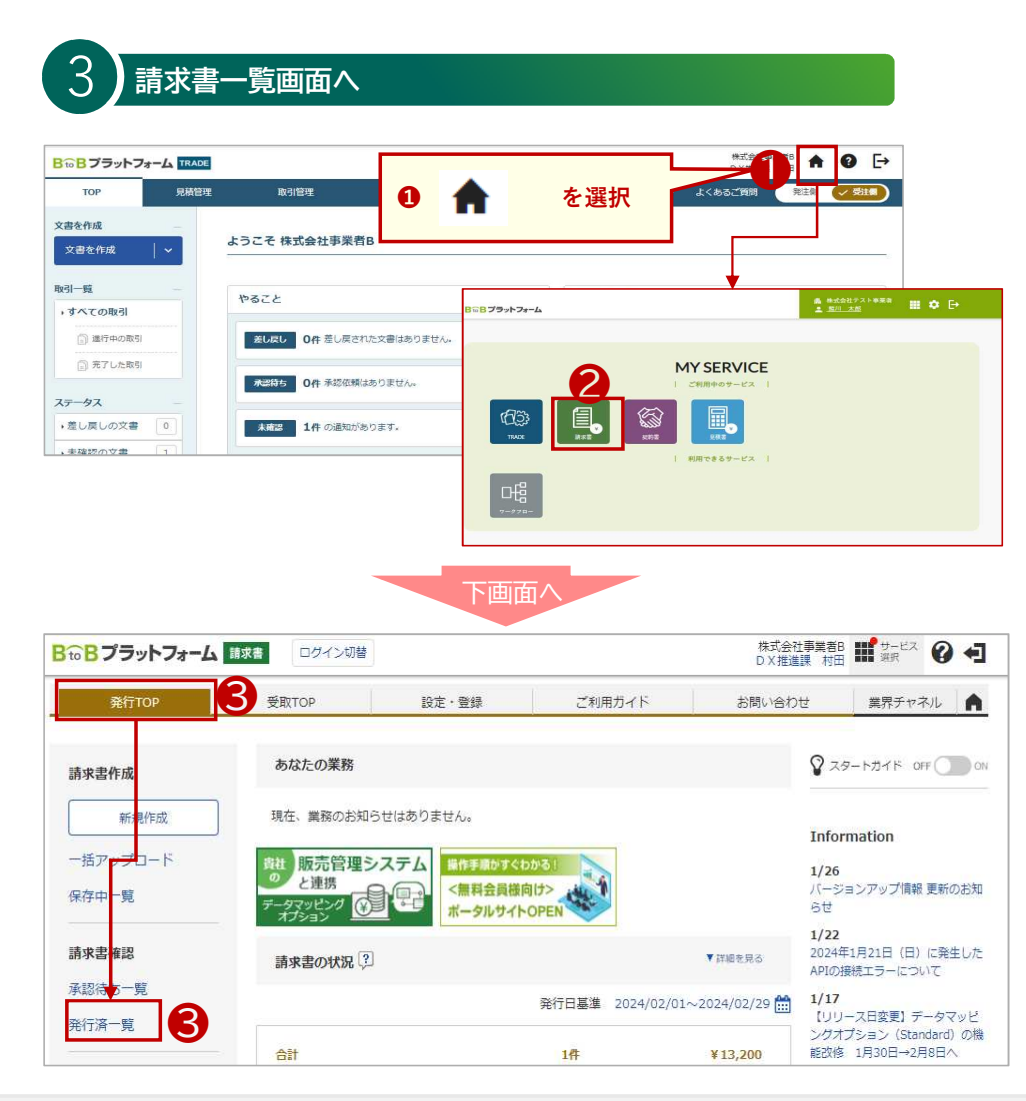

- 請求書TOP画面 > [発行済一覧]を選択
- [ 発行日 ] ●[キーワード] さまざまな条件で検索できます。
- 条件を設定したあと[ 検索 ] 選択します。
- 抽出データをCSVダウンロードすることもできます。

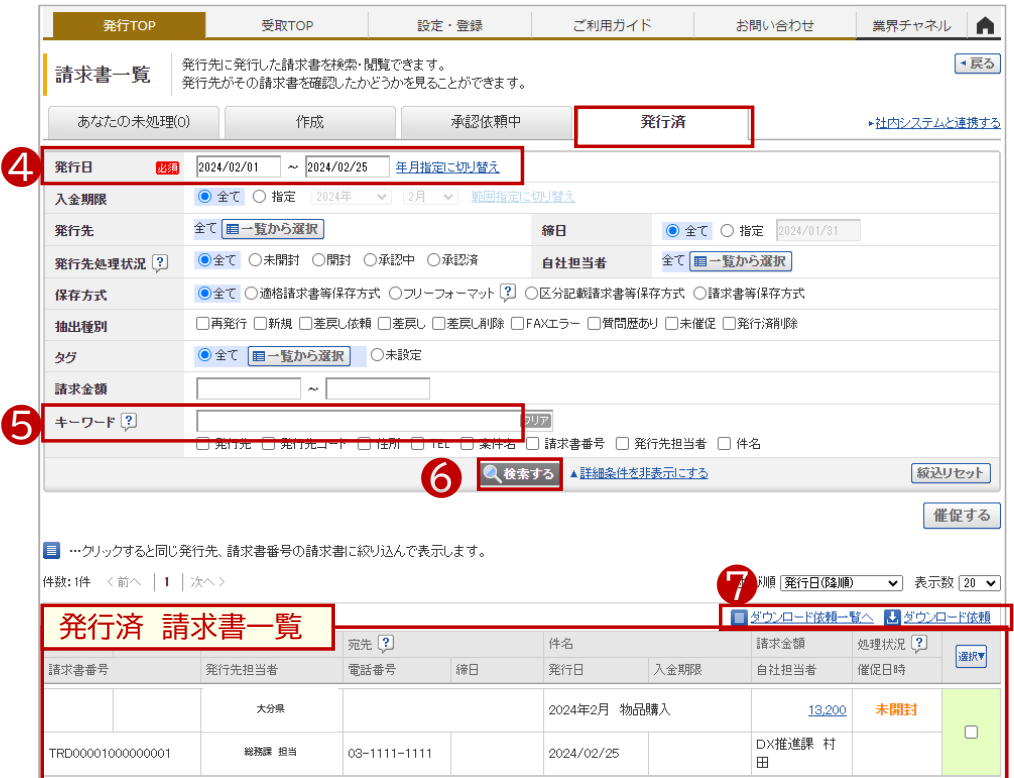

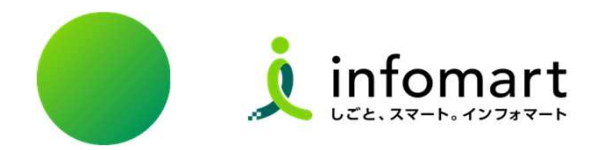

## 大分県から差戻された各帳票を修正し~再発行する

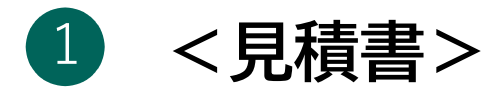

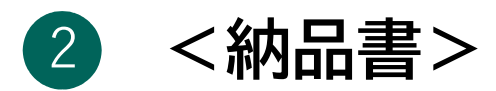

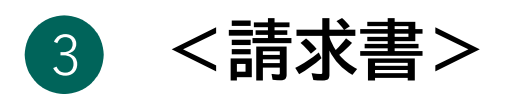

### ■ 大分県から差戻された<見積書>を確認・再発行する

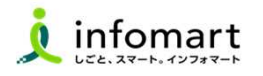

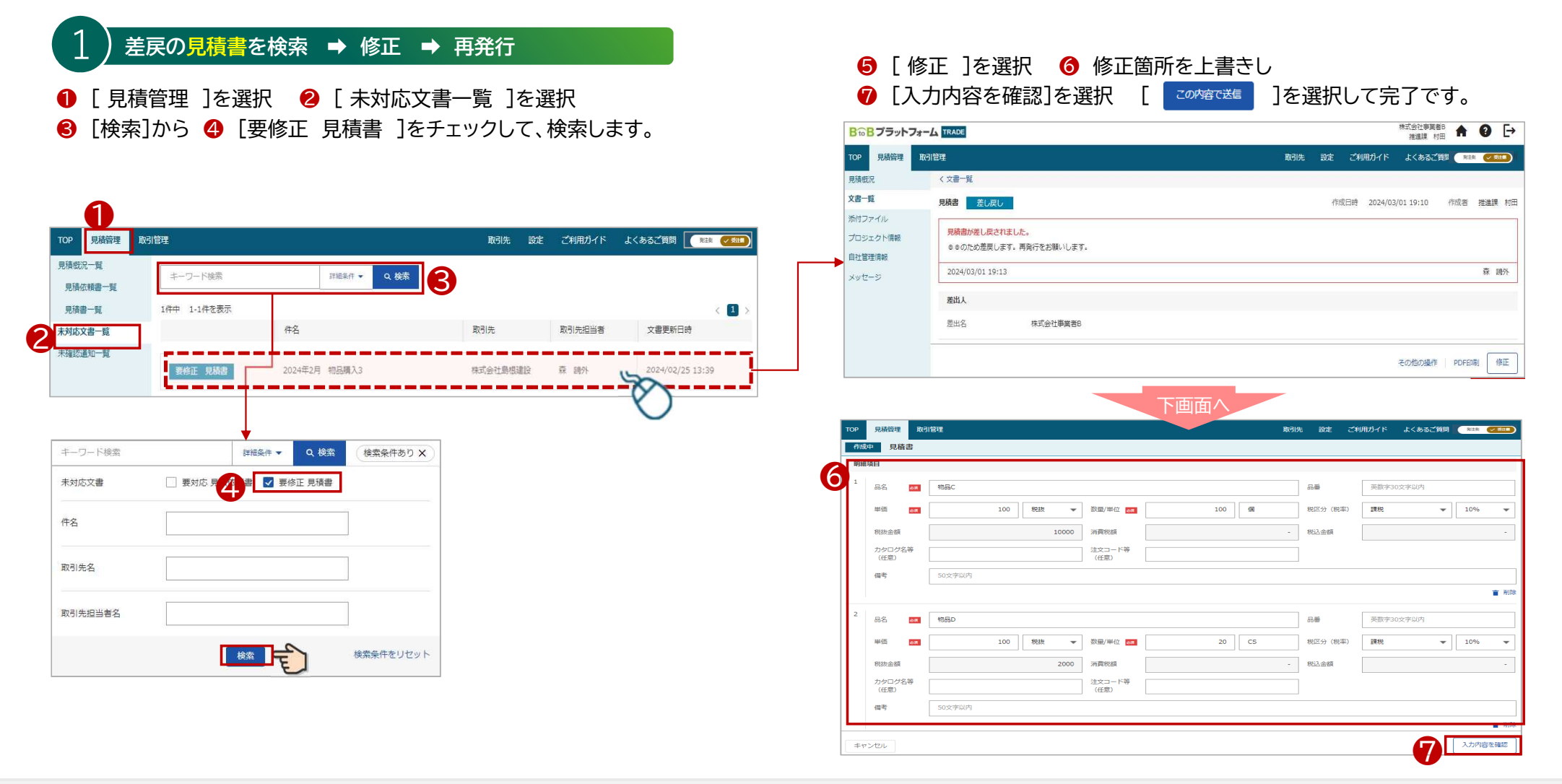

### ■ 大分県から差戻された<納品書>を確認・再発行する

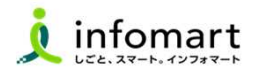

### 2 差戻の納品書を検索 ➡ 修正 ➡ 再発行

- **❶** [ TOP ]を選択 2 [ 差し戻し ]または [ 差し戻しの文書 ] どちらかを選択
- **❸ 対象の納品書を選択**

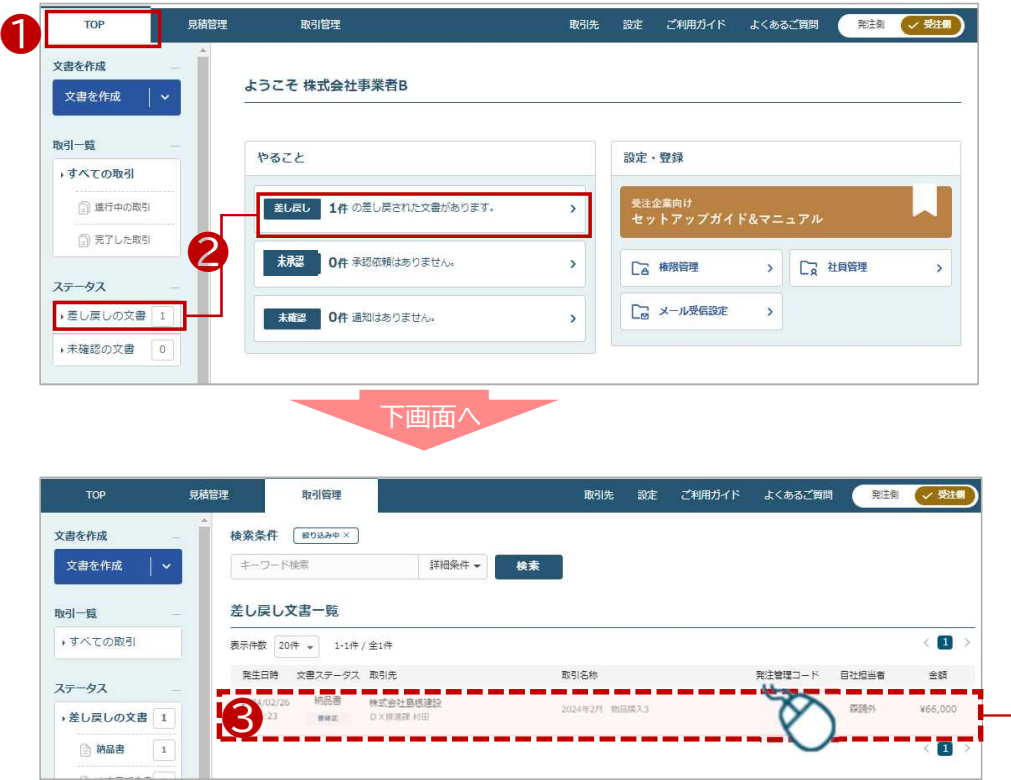

● [修正 ]を選択し、次の画面で修正します。 ※修正画面省略 [入力内容を確認]を選択 [ 2008年で進 ]を選択して完了です。

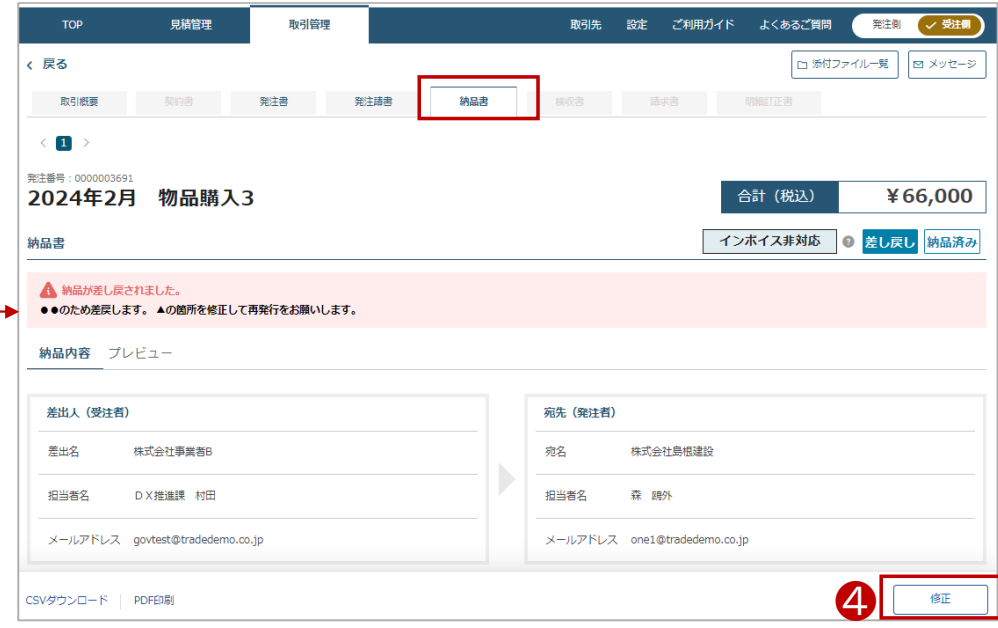

## ■ 大分県から差戻された<請求書>を確認・再発行する

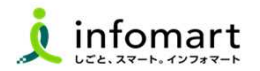

### 3 差戻の請求書を検索 ➡ 修正 ➡ 再発行

❸

2023/07/02

17:38

納品書

**ER** 

•差し戻しの文書

□ 納品書

**图 出来赢越告走** 

請求書の差戻メール通知が届きます。※ログインID(メールアドレス) **● 「TOP 1を選択 2 「差し戻し 1または「差し戻しの文書 1から** 

6 差し戻しされた請求書を選択

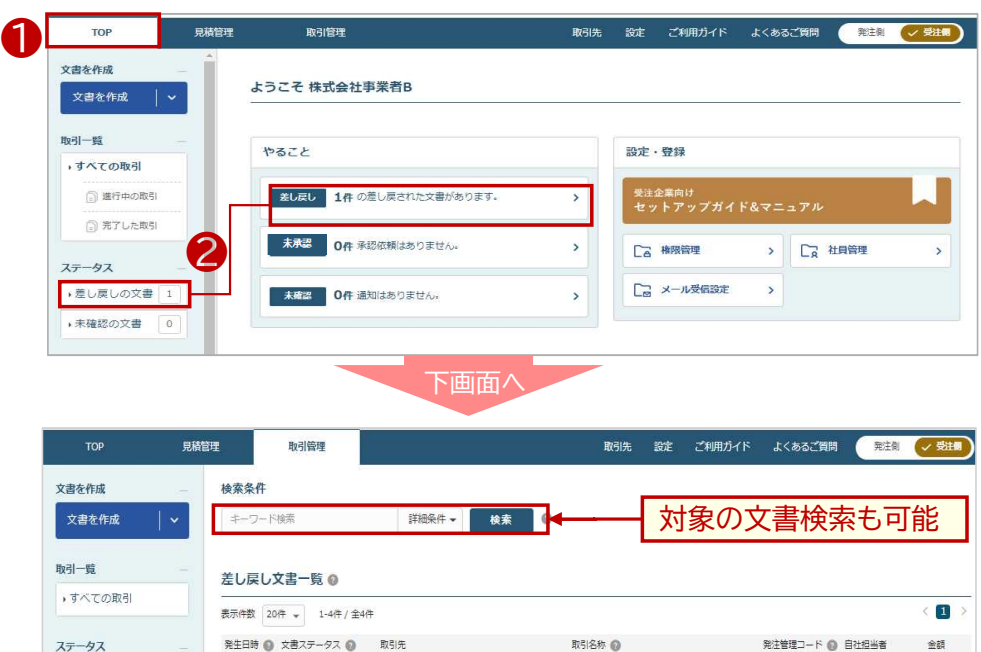

2024年●月 物品属

2023070200001

株式会社石川

株式会社島根建設

大规范技

志興直哉

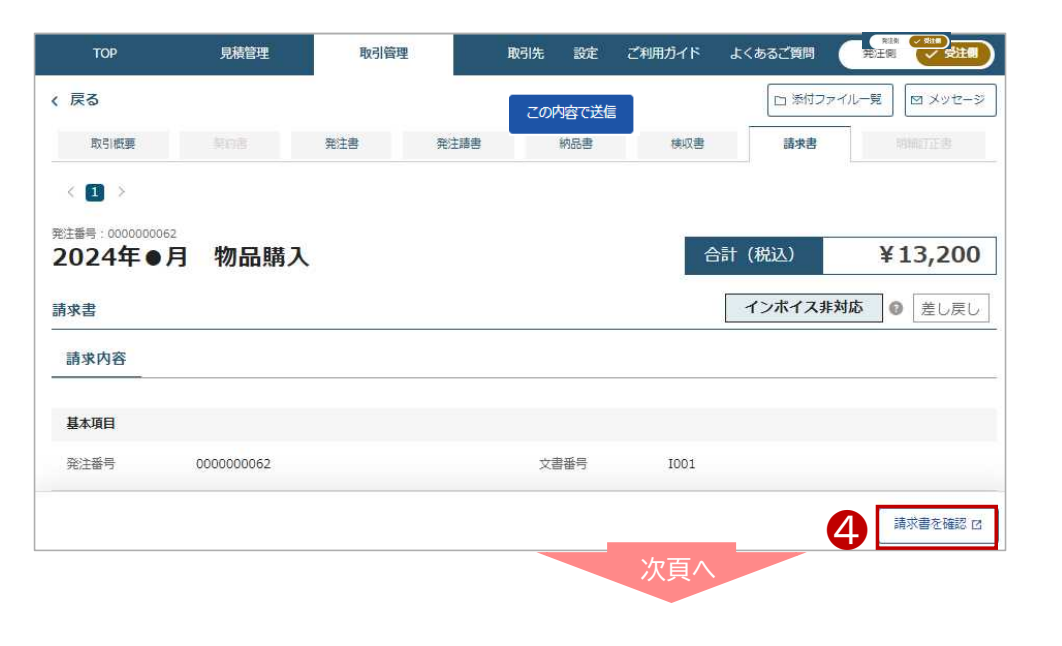

● [請求書を確認 ]を選択、請求書画面に遷移します。

Copyright(C) infomart Corporation.

Bien

表明

¥13,200

¥101,000

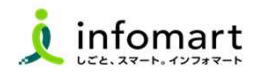

❺ 請求書画面に遷移します。

■

❻ 差戻メッセージを確認の上、必要な箇所を修正し、再発行します。

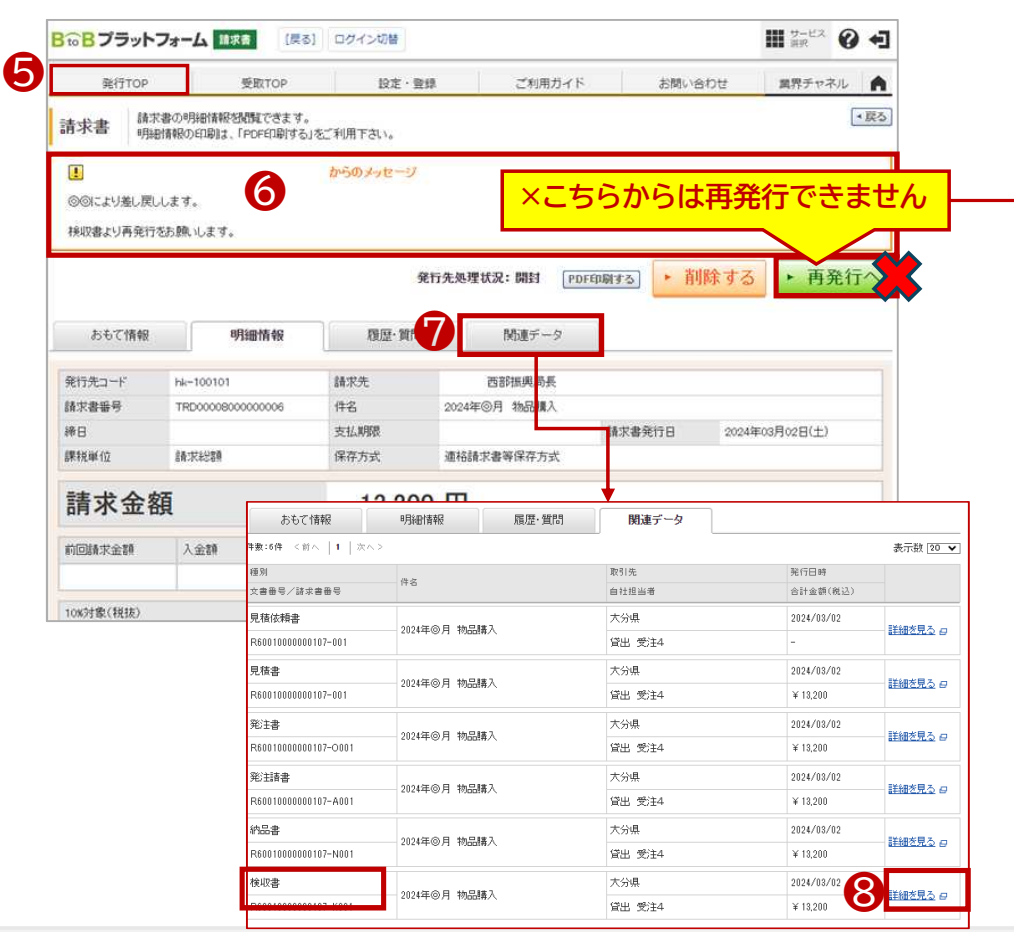

不備理由に応じて、再作成の帳票が異なります。

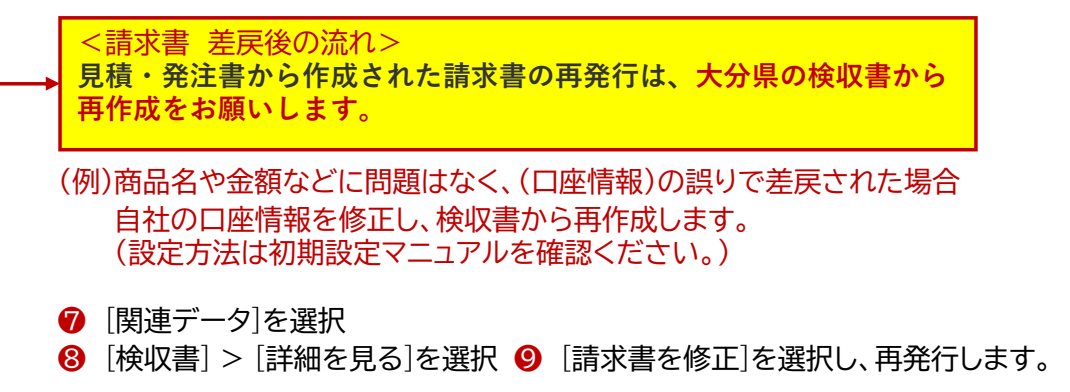

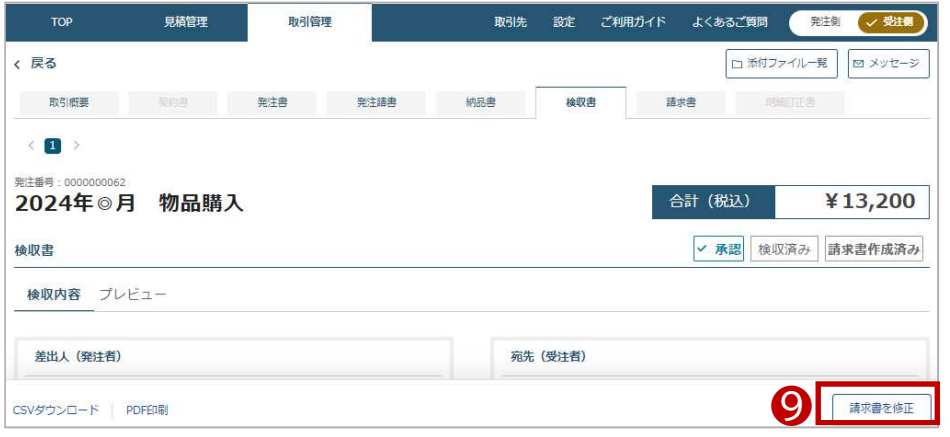

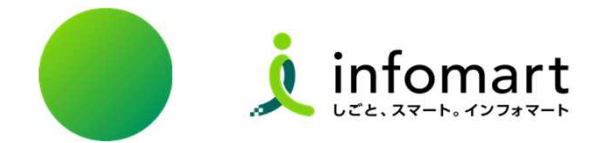

## 各帳票作成のポイント<重要事項まとめ>

### 各帳票作成のポイント<重要事項まとめ>

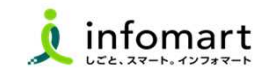

### Ⅰ 見積書の必須情報

■

❶ 課税事業者の場合は、(課税事業者区分と登録番号) の入力必須 <別紙、初期設定マニュアル参照> 資料ダウンロード方法はP45参照

❷ 事業者情報(代表者職/代表者氏名/電話番号の入力必須) <別紙、初期設定マニュアル参照>資料ダウンロード方法はP45参照

❸ 見積書 発行責任者の情報(発行責任者の部署、氏名、電話番号)の入力必須 <当マニュアルP12 ❼参照>

#### 納品書の必須情報

❶ 納品書の(納品日)の入力必須 <当マニュアルP19 ❹参照>

#### Ⅲ 検収書の承認処理

❶ 大分県から発行された検収書の承認処理は必須 <当マニュアルP22 参照>

#### Ⅳ 請求書の必須情報

❶ 請求書明細 (明細日付)の入力必須 < 当マニュアルP25‐❹/29‐❼ 参照>

### 2 請求書おもて・明細 その他入力必須

< 当マニュアルP31・32 参照>

6 請求書おもて 振込先口座の設定方法 <別紙、初期設定マニュアル参照> 資料ダウンロード方法はP45参照

#### ❹ 事業者会社情報(代表者職、代表者氏名、電話番号)の設定方法

<別紙、初期設定マニュアル参照> 資料ダウンロード方法はP45参照

#### Ⅴ ファイル添付機能の利用について(お願い)

※各帳票作成時にPDFファイル等を添付できる仕様ですが、大分県との取引 においては、当県からの見積依頼を除いて、事業者様の利用を想定して おりません。 つきましては、取引案件とは関係しないチラシ等(別の商品の案内など)

は添付不可とし、必要な案件を除き、利用は最小限とするご協力をお願い します。

## ■ システムバージョンアップ情報<2024年6月以降>

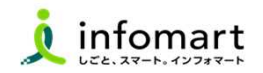

#### 1 TOP画面 操作メニューの変更について

- ❶ [見積管理]タブが[取引管理]タブに集約します。
- 2 「取引管理]から見積依頼書・見積書の作成が可能になります。

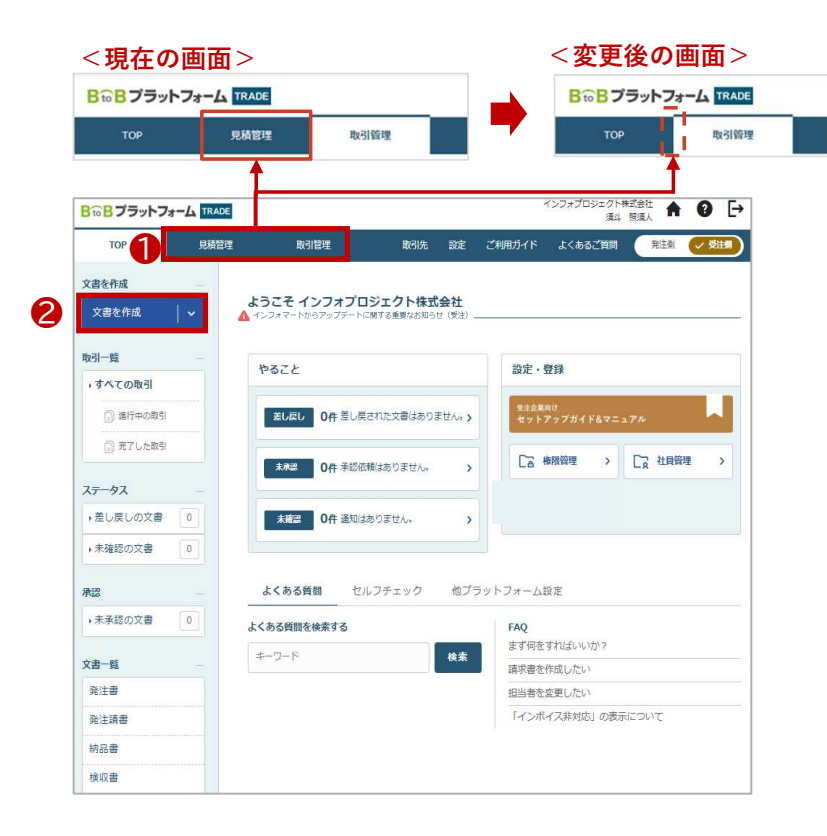

6 バージョンアップに関する情報は、

[ご利用ガイド > バージョンアップ情報]で確認できます。

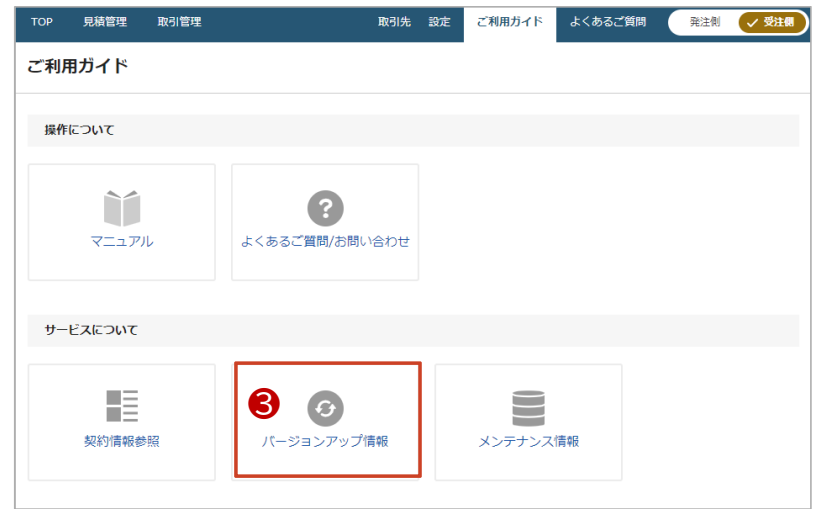

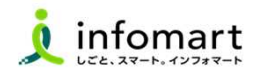

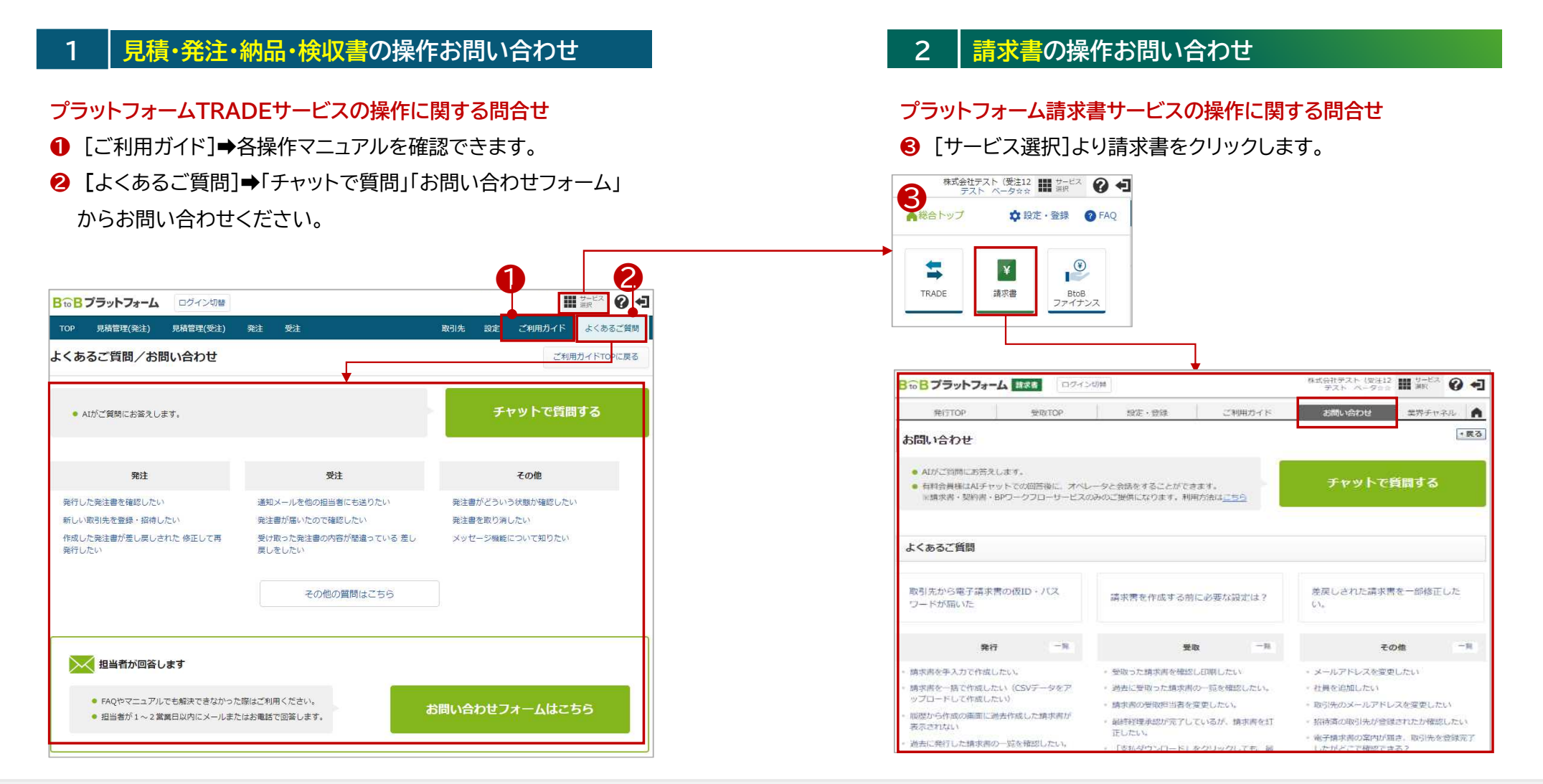

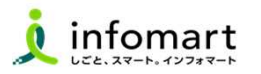

■

- ⑴ 本件に関するお問合せ
- ⑵ 消耗品発注システムの運用に関するお問合せ
- ⑶ 本システムの新規利用希望

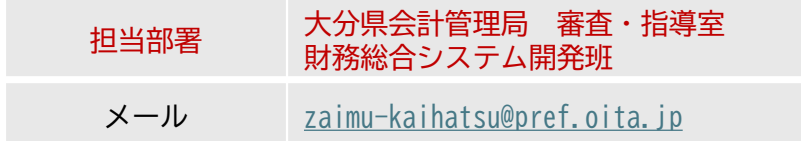

#### ※お問い合せは、回答の検討資料とするためメールのみの受付として います。ご了承ください。

### |本県へ問合せ 2 | 本県へ問合せ 2 | 本県へ問合せ 2 | 本県へ問合せ 2 | 2 | 消耗品発注システム 初期設定操作マニュアル

■ 初期設定マニュアル・QA 掲載ページ

#### 【大分県HP 設置場所】

大分県トップページ>組織からさがす>会計管理局

>審査・指導室>【大分県消耗品発注システム】運用開始のお知らせ

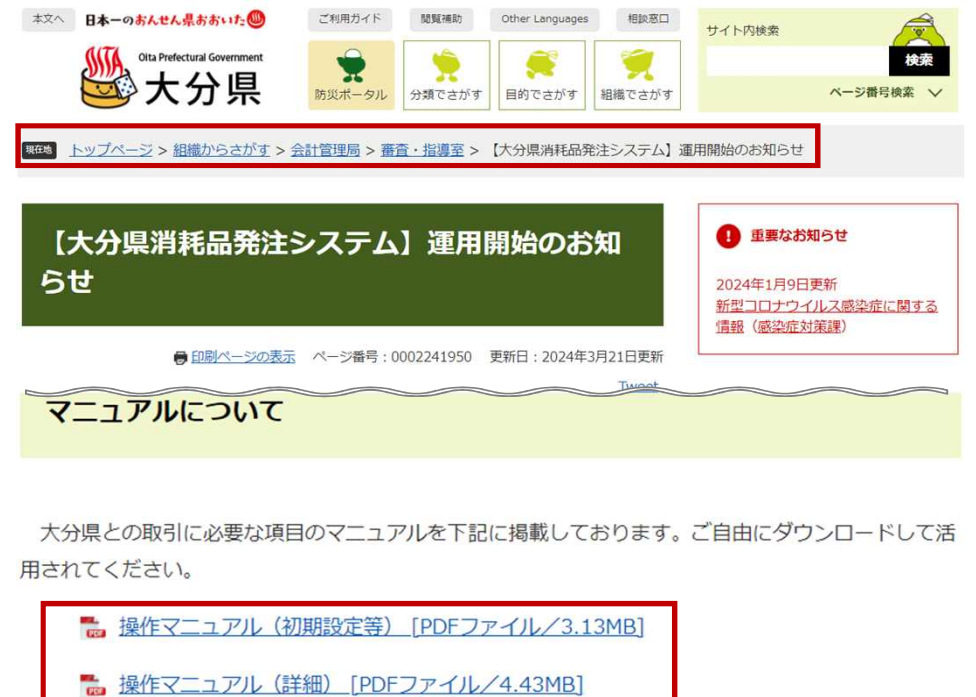

なお、その他の操作については、プラットフォーム内に掲載のマニュアルにて確認してください。